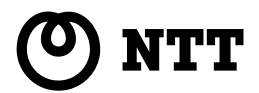

# Netcommunity **VG420/820 取扱説明書**

このたびは、ネットコミュニティVG420/820 をお買い求めいただきまして、まことにあり がとうございます。

- ●ご使用の前に、この「取扱説明書」をよく お読みのうえ、内容を理解してからお使い ください。
- ●お読みになったあとも、本商品のそばなど いつも手もとに置いてお使いください。

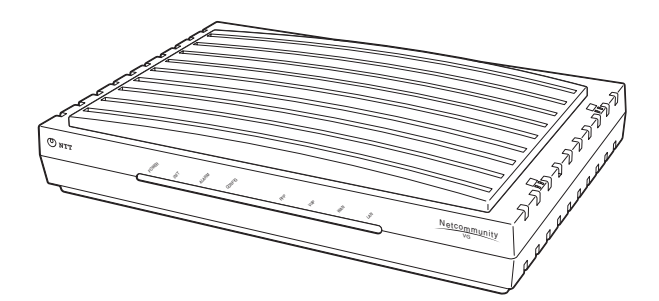

技術基準適合認証品

# **安全にお使いいただくために必ずお読みください**

この取扱説明書には、あなたや他の人々への危害や財産への損害を未然に防ぎ、本商品を安全にお使いいただくた めに、守っていただきたい事項を示しています。

その表示と図記号の意味は次のようになっています。内容をよく理解してから本文をお読みください。 本書を紛失または損傷したときは、当社のサービス取扱所またはお買い求めになった販売店でお求めください。

### **本書中のマークの説明**

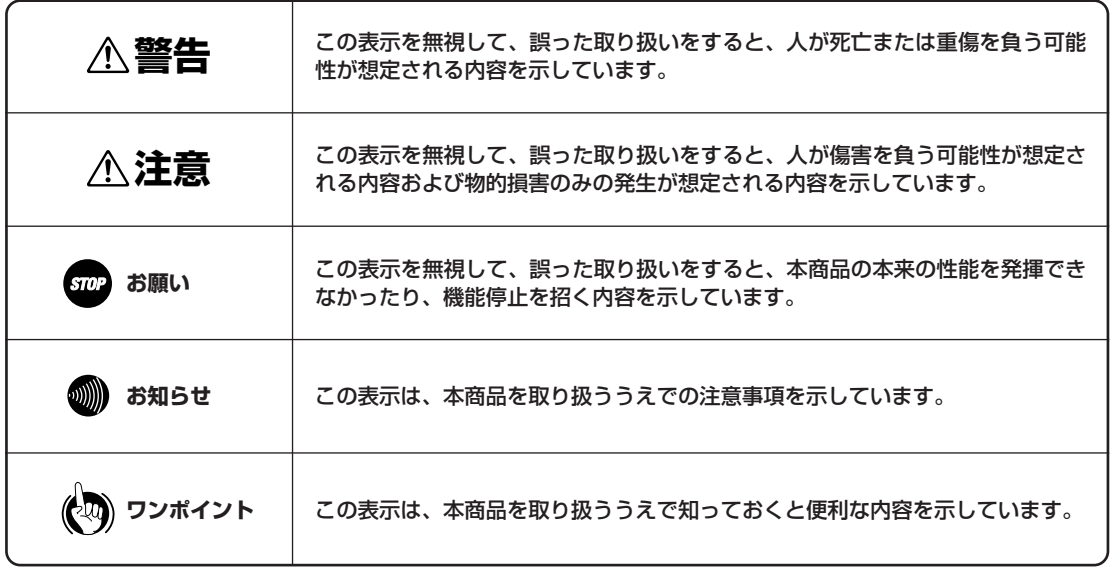

### **厳守事項**

### ■パスワードの取り扱いについて

本商品の設定画面で入力していただくユーザー用パスワードはお客様の大切な個人情報です。入力は必ずお客様自 身で行ってください。

### ■取扱説明書の内容について

機能追加などにより本書の内容は予告なく変更されることがあります。機能追加や変更などに関するサポート情報 につきましては、以下のホームページの更新情報を定期的に閲覧していただくことをお薦めします。

- ・ NTT東日本のホームページ: http://www.ntt-east.co.jp/ced/
- ・ NTT西日本のホームページ: http://www.ntt-west.co.jp/kiki/

### **ご使用にあたってのお願い**

### 注意

この装置は、情報処理装置等電波障害自主規制協議会(VCCI)の基準に基づくクラス A 情報技術装置です。この装置 を家庭環境で使用すると電波妨害を引き起こすことがあります。この場合には使用者が適切な対策を講ずるよう要求さ れることがあります。

- ●ご使用の際は取扱説明書に従って正しい取り扱いをしてください。
- ●本商品の仕様は国内向けとなっておりますので、海外ではご利用できません。
- This equipment system is designed for use in Japan only and cannot be used in any other country.
- ●本商品の LINE ポートは、電話網の仕様と完全には一致していないため、接続される通信機器によっては、正常に動 作しないことがあります。
- ●本商品の故障、誤動作、不具合、あるいは停電などの外部要因によって、通信などの機会を逸したために生じた損害、 または本商品に登録された情報内容の消失などにより生じた損害などの純粋経済損失につきましては、当社は一切そ の責任を負いかねますので、あらかじめご了承ください。本商品に登録された情報内容は、別にメモをとるなどして 保管くださるようお願いします。
- ●本商品は、お客様固有の情報を登録または保持可能な商品です。本商品内に登録または保持された情報の流出による 不測の損害などを回避するために、本商品を廃棄、譲渡、返却される際には、本商品内に登録または保持された情報 を消去する必要があります。本商品に登録または保持された情報の消去は、当社のサービス取扱所までご連絡くださ い(有料)。
- ●本商品を設置するための配線工事および修理には、工事担任者資格を必要とします。無資格者の工事、修理は、違法 となりまた事故のもととなりますので絶対におやめください。
- ●本商品を分解したり改造したりすることは、絶対に行わないでください。
- ●本書に他社商品の記載がある場合、これは参考を目的としたものであり、記載商品の使用を強制するものではありま せん。
- ●本書の内容につきましては万全を期しておりますが、お気づきの点がございましたら、当社のサービス取扱所へお申 しつけください。
- ●本書および本商品のハードウェア、ソフトウェア、外観などの仕様は、お客様にお知らせすることなく変更される場 合があります。
- ●本商品および本商品に搭載されているソフトウェアについて改変、複製、販売、譲渡を禁止します。

記載している Web ブラウザなどの画面はイメージを説明したものです。実際の画面と相違している場合がありますので 詳細は実機にてご確認ください。

また、機能向上のため Web ブラウザなどの画面は予告なく変更される場合があります。

Windows® Me は、Microsoft® Windows® Millennium Edition operating systemの略です。

Windows® 2000は、Microsoft® Windows® 2000 operating systemの略です。

Windows® XPは、Microsoft® Windows® XP Home Edition operating systemおよびMicrosoft® Windows XP Professional operating system の略です。 R

Windows は米国 Microsoft Corporation の米国およびその他の国における登録商標です。

Internet Explorer は、米国 Microsoft Corporation の米国およびその他の国における登録商標または商標です。

画面の使用に際して米国 Microsoft Corporation の許諾を得ています。

その他、各会社名、各製品名は各社の商標または登録商標です。

### **■本商品の設置場所について**

## **警告**

- 本商品のそばに、水や液体の入った花びん、植木鉢、コップ、化粧品、薬用品などの容器、または小さな金属類を置 かないでください。本商品に水や液体がこぼれたり、小さな金属類が中に入った場合、火災・感電の原因となること があります。
- 本商品を次のような環境に置かないでください。火災・感電・故障の原因となることがあります。
- 直射日光が当たる場所、暖房設備やボイラ-などの近くや屋外などの温度の上がる場所。
	- 調理台のそばなど、油飛びや湯気の当たるような場所。
	- 湿気の多い場所や水・油・薬品などのかかる恐れがある場所。
	- ごみやほこりの多い場所、鉄粉、有毒ガスなどが発生する場所。
	- 製氷倉庫など、特に温度が下がる場所。

## **注意**

- 本商品は次のような場所に置かないでください。また、指定された設置方法以外では設置しないでください。落ちた り倒れたりしてけがの原因となることがあります。
	- ぐらついた台の上や傾いた所など、不安定な場所。
	- 振動、衝撃の多い場所。
- 本商品を重ね置きしないでください。また、本商品の通風孔をふさがないでください。通風孔をふさぐと、内部に熱 がこもり、火災・故障の原因となることがあります。次のような設置のしかたはしないでください。
	- じゅうたんや布団の上に置く。
	- テーブルクロスなどをかける。
	- 本棚、タンスの中、押入れの中など風通しの悪い狭い場所に置く。
	- 紙、本などをのせたり、立てかけたりする。

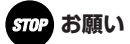

● 本商品を電気製品 · AV · OA 機器などの磁気を帯びているところや電磁波が発生しているところに置かないでくだ さい(電子レンジ、スピーカ、テレビ、ラジオ、蛍光灯、電気こたつ、インバータエアコン、電磁調理器など)。

- 磁気や電気雑音の影響を受けると雑音が大きくなったり、通話ができなくなることがあります(特に電子レンジ使 用時には影響を受けることがあります)。
- テレビ、ラジオなどに近いと受信障害の原因となったり、テレビ画面が乱れることがあります。
- 放送局や無線局などが近く、雑音が大きいときは、本商品の設置場所を移動してみてください。

● 硫化水素が発生する場所(温泉地)や、塩分の多いところ(海岸)などでは、本商品の寿命が短くなることがありま す。

## **■本商品のお取り扱いについて**

# **警告**

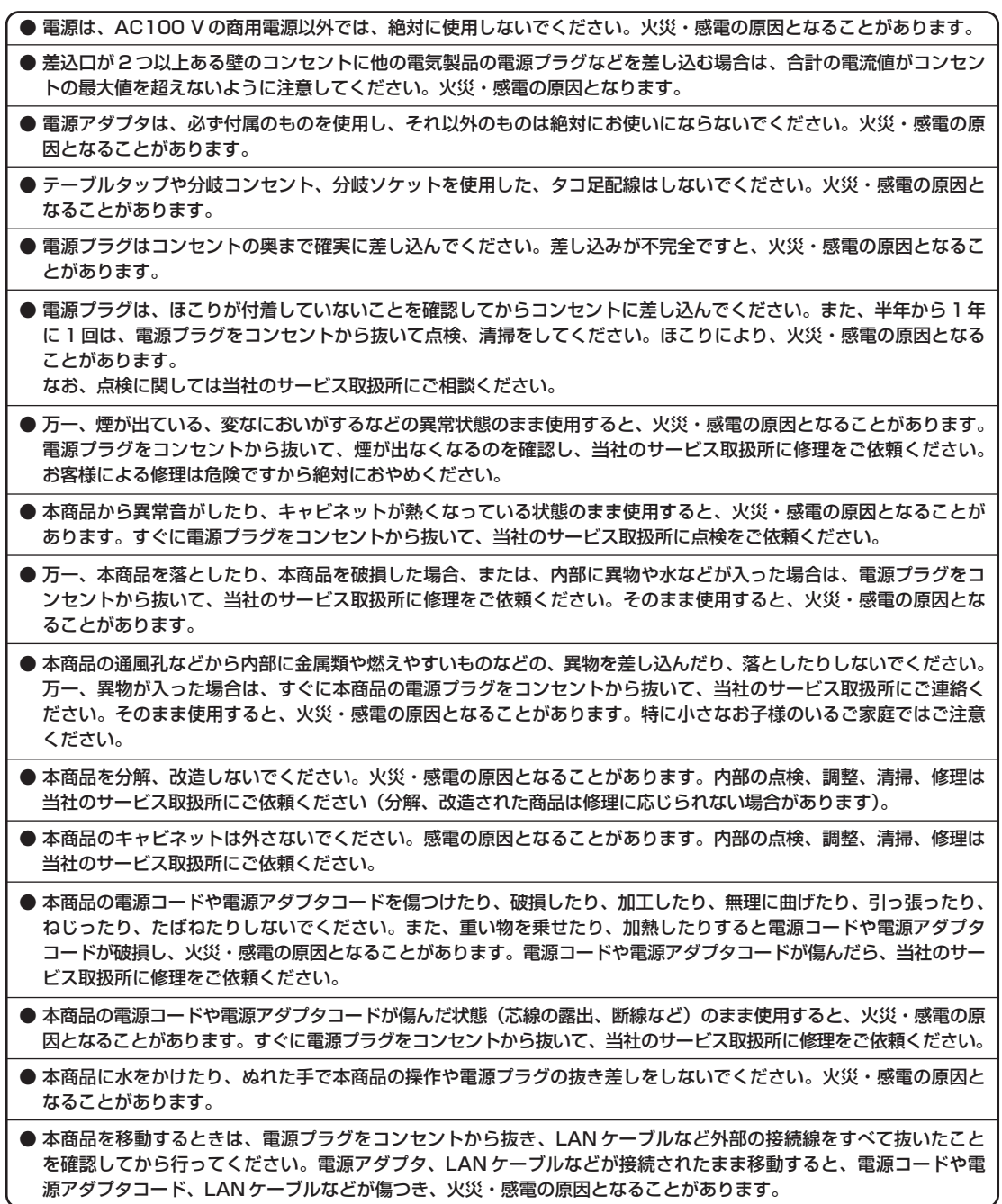

# **安全にお使いいただくために必ずお読みください**

**警告** 

- 電源コードをコンセントから抜くときは、必ず電源プラグを持って抜いてください。電源コードを引っ張るとコード が傷つき、火災・感電や断線の原因となることがあります。
- お客様が用意された機器を本商品に接続してお使いになる場合は、あらかじめ当社のサービス取扱所にご確認くださ い。確認できない場合は絶対に接続してお使いにならないでください。火災・感電の原因となることがあります。
- 本商品を医療機器や高い安全性が要求される用途では使用しないでください。医療事故や、社会的に大きな混乱が発 生する原因となることがあります。
- 近くに雷が発生したときは、電源プラグをコンセントから抜いてご使用を控えてください。雷による、火災・感電の原 因となることがあります(電源プラグをコンセントから抜くと、ひかり電話オフィスタイプはご利用いただけません)。
- 本商品や電源アダプタを熱器具に近づけないでください。キャビネットやコードの被覆が溶けて、火災・感電の原因 となることがあります。
- 本商品の電源アダプタには延長コードを使わないでください。火災の原因となることがあります。
- 本商品をお手入れするときは、電源プラグをコンセントから抜いて行ってください。火災・感電の原因となることが あります。

## **注意**

- 本書の接続方法に従って、LAN ケーブルの接続や回線の接続を行ってください。間違った接続をすると、接続機器 や回線設備の故障の原因となることがあります。
- 本商品およびスタンドの底面にはゴム製のすべり止めを使用していますので、ゴムとの接触面が、まれに変色するお それがあります。
- 本商品を長期間ご使用にならないときは、安全のため必ず本商品の電源プラグをコンセントから抜いてください(電 源プラグをコンセントから抜くと、ひかり電話オフィスタイプはご利用いただけません)。
- 本商品に乗らないでください。特に、小さなお子様のいるご家庭では、ご注意ください。倒れたり、こわしたりして、 けがの原因となることがあります。
- 本商品や電源アダプタを壁に取り付けるときは、本商品や電源アダプタの重みにより落下しないようしっかりと取り 付け、設置してください。重みでネジが抜けて、けが、破損の原因となることがあります。

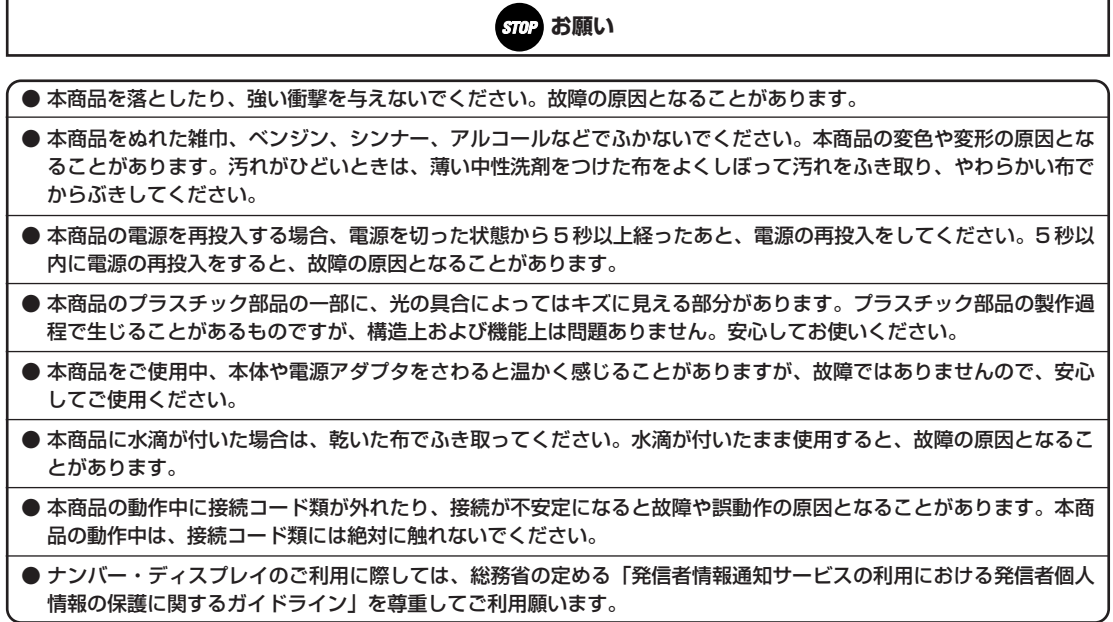

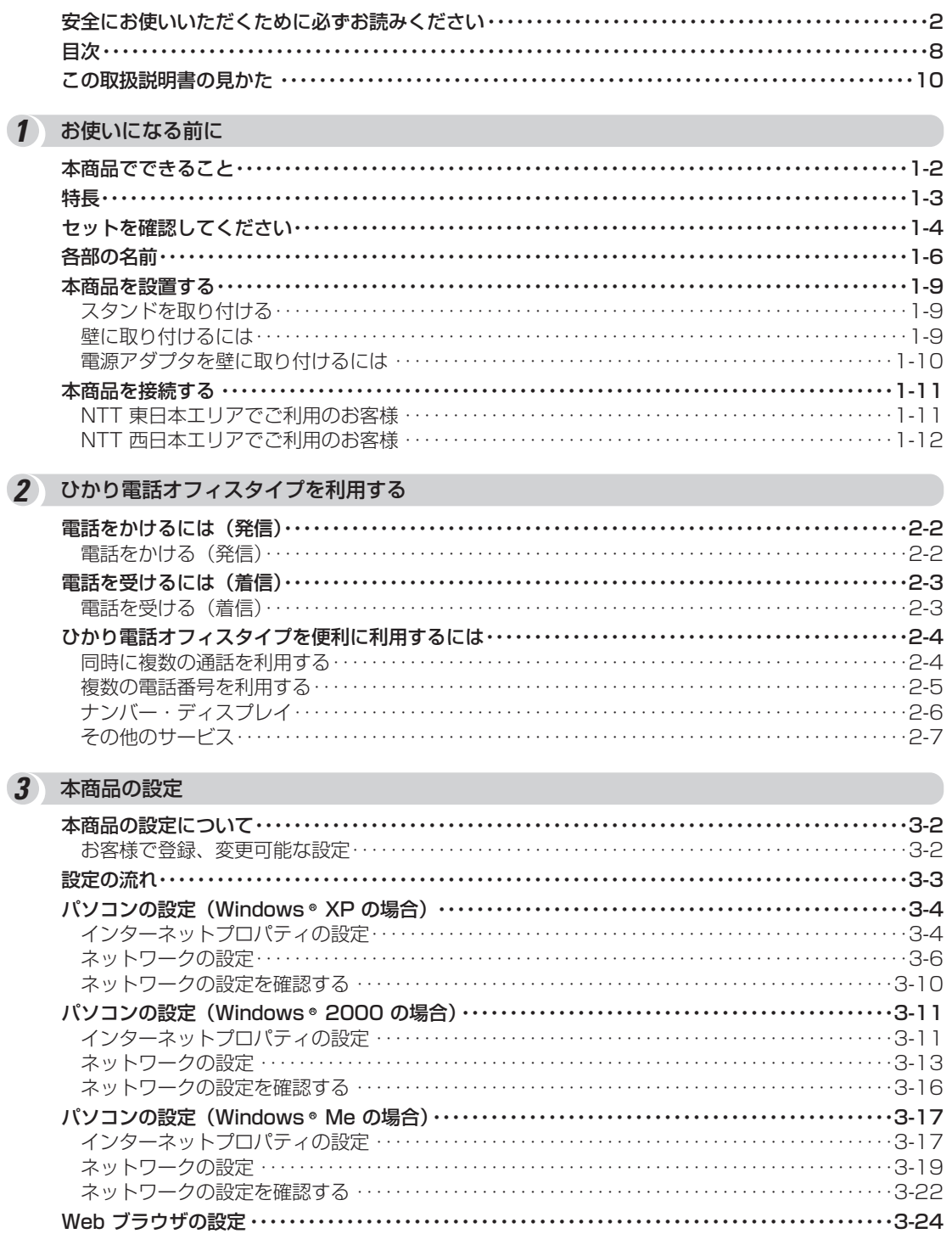

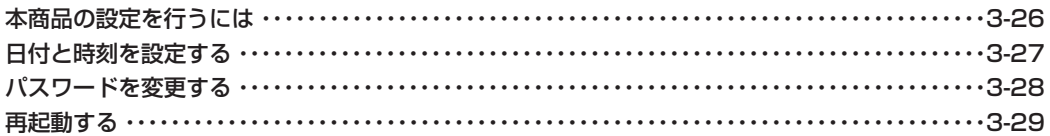

## 4 バージョンアップする

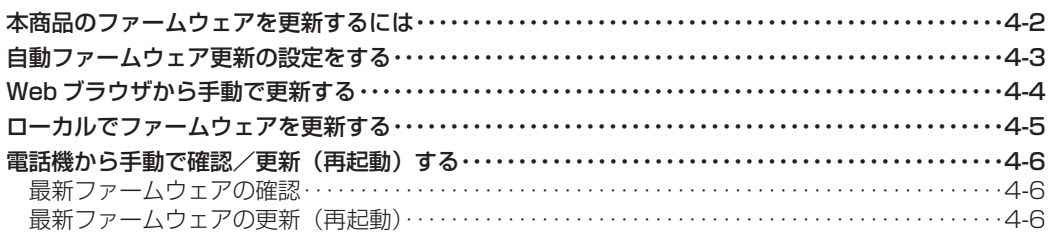

## 5 ご参考に

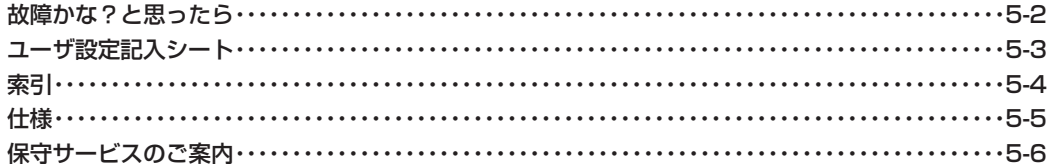

# **この取扱説明書の見かた**

### **この取扱説明書の構成**

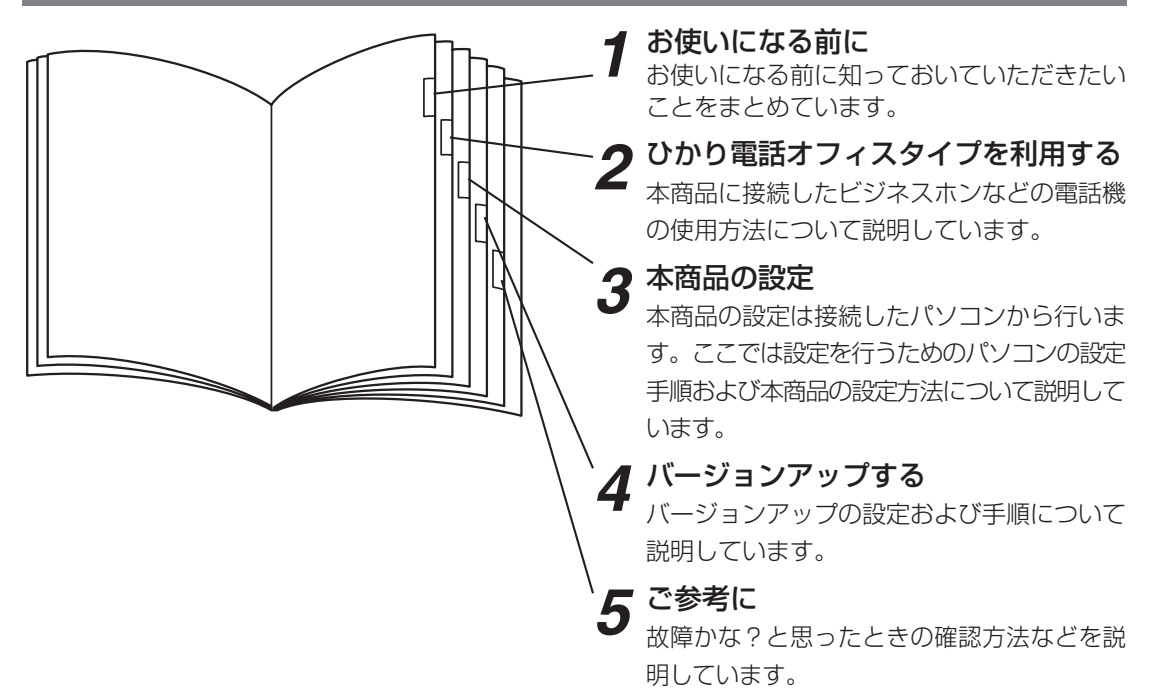

**操作説明ページの構成**

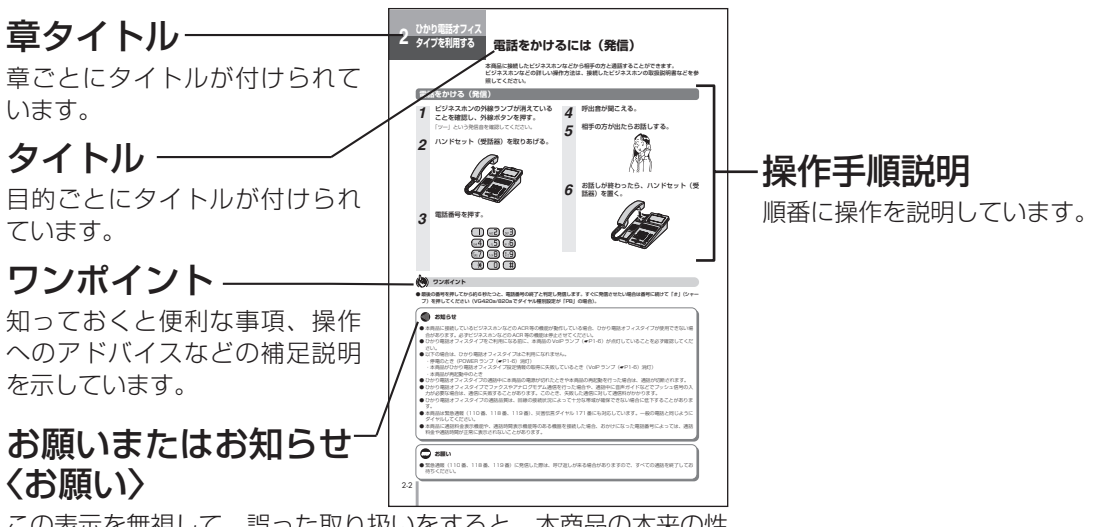

この表示を無視して、誤った取り扱いをすると、本商品の本来の性 能を発揮できなかったり、機能停止を招く内容を示しています。

## 〈お知らせ〉

この表示は、本商品を取り扱ううえでの注意事項を示しています。

●この取扱説明書では、本商品のイラストは VG820a を例として記載しています。

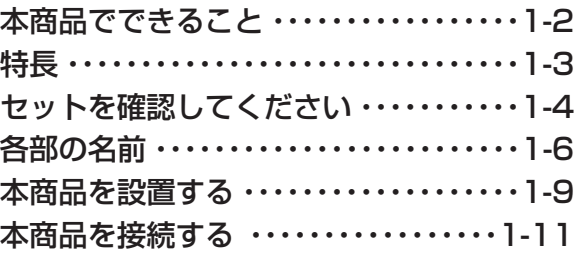

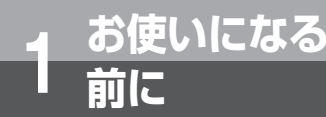

# **本商品でできること**

本商品はひかり電話オフィスタイプ対応機器です。

B フレッツ ハイパーファミリータイプ(NTT 東日本)、フレッツ・光プレミアム ファ ミリータイプ(NTT西日本)に接続し、既設のビジネスホンなどのアナログまたは ISDN 回線収容の機器と接続することで、光 IP 電話サービス「ひかり電話オフィスタ イプ」の利用を可能にするゲートウェイ装置です。1 台で同時に最大 4 チャネル (VG420) または 8 チャネル (VG820) の通話が可能です。 また、最大 32 の電話番号がご利用可能です。

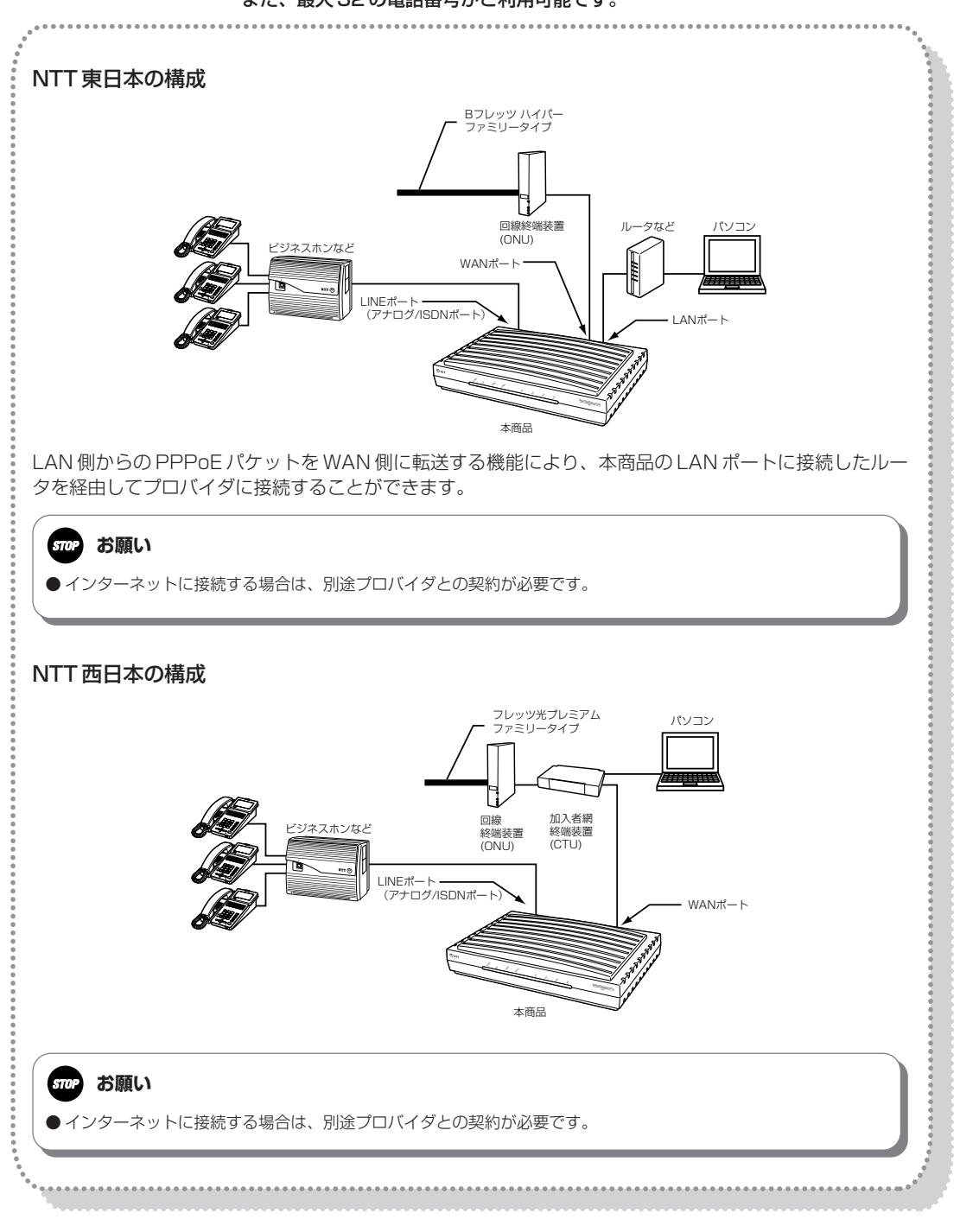

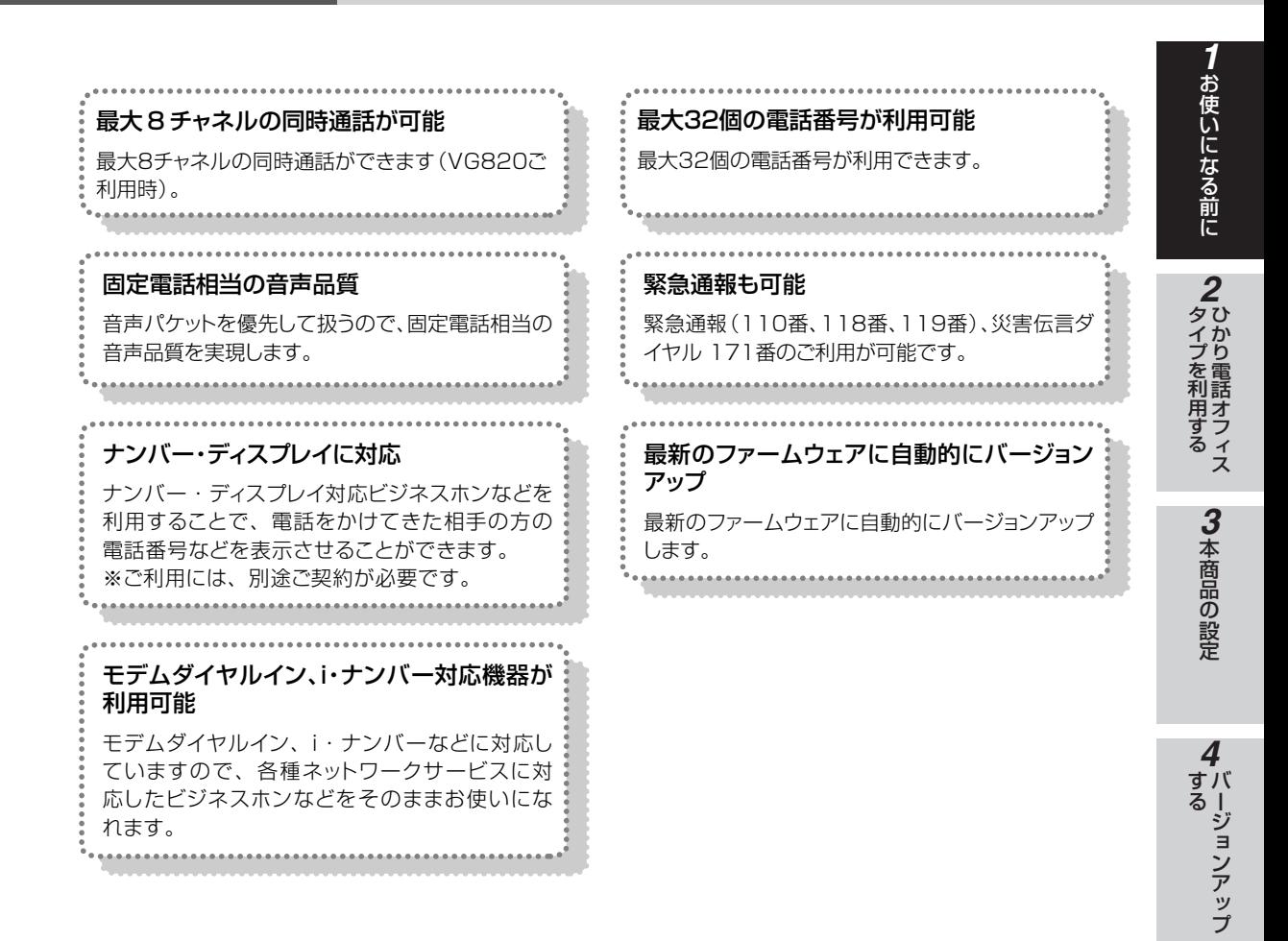

### **SiのP お願い**

**お使いになる 1 前に**

**特 長**

● 緊急通報 (110番、118番、119番)に発信した際は、呼び返しが来る場合がありますので、すべての通話を終了してお 待ちください。

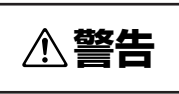

●お客様がご用意された機器を接続してお使いになる場合は、あらかじめ当社のサービス取扱所 <u>△ 警告 | ここは、これはこれには、ここのことでしょう。こころは、わら、こことのコムシア これはない。<br>■ 電、故障の原因となる場合があります。<br>■ 数障の原因となる場合があります。</u>

## **601) お知らせ**

- ●本商品は、新しいファームウェアを毎日定期的に確認し、新しいファームウェアがある場合、自動的にダウンロードしバー ジョンアップする機能があります。
- [自動ファームウェア更新](●P4-3) を「有効」(お買い求め時の設定)に設定した場合は、最新のファームウェアを自動 的にダウンロードしてファームウェアの更新を行い、再起動します。

ただし、重要なファームウェアについては、[自動ファームウェア更新](●P4-3)や[自動ファームウェア更新開始日] (☛P4-3)の設定に関わらず、[自動更新時刻](☛P4-3)に設定した時刻から 1 時間以内にファームウェアの更新が行われ ます。

更新完了時に通話中の場合は、通話が終わったあと約 1 分後に再起動します。

NTT 東日本エリアでご利用のお客様でインターネット接続を行っている場合は、再起動の際にインターネット接続が切断さ れます。

ご 参 考 に

*5*

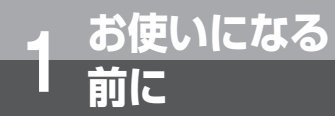

**セットを確認してください**

**■本体**

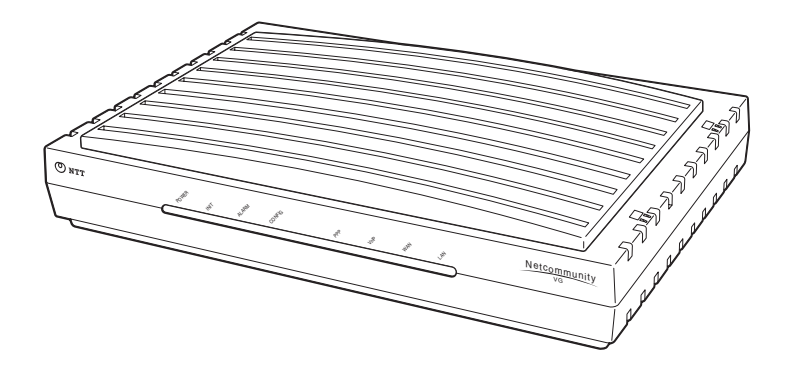

**■付属品**

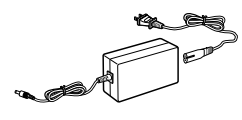

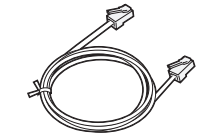

電源アダプタ (1組)

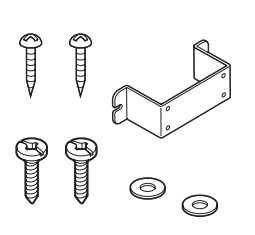

 $^{\circ}$  str **VG420/820**  $\equiv$ 

(ストレート 1 本:約 1.5 m)

壁掛け用品 (1式)

取扱説明書 (1部) (宋証書 (1枚)

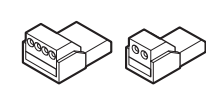

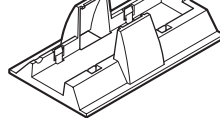

LAN ケーブル ファンシングランスタン※ キング 専用スタンド(1組)

保証書

NTT 通信機器

シール (1枚)

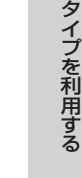

本 商 品  $\overline{\mathcal{D}}$ 設 *3*

ひかり電話オフィス

*2*

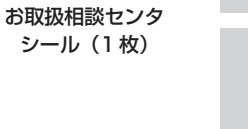

- ※クイックコネクタは、製品によって形状と個数が異なります。
	- ・VG420a : 2 芯、4 個
	- ・VG820a : 2 芯、8 個
	- ・VG420i :4芯、3個
	- ・VG820i : 4 芯、5 個

お 使 い に な る 前 に

*1*

ジ ョ ン ア ッ

●セットに足りないものがあったり、取扱説明書に乱丁、落丁があった場合などは、当社のサービス取扱所にご連絡くださ い。 ●付属品の形状は一例です。

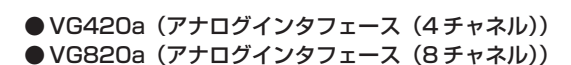

**各部の名前**

## **■前面**

**お使いになる 1 前に**

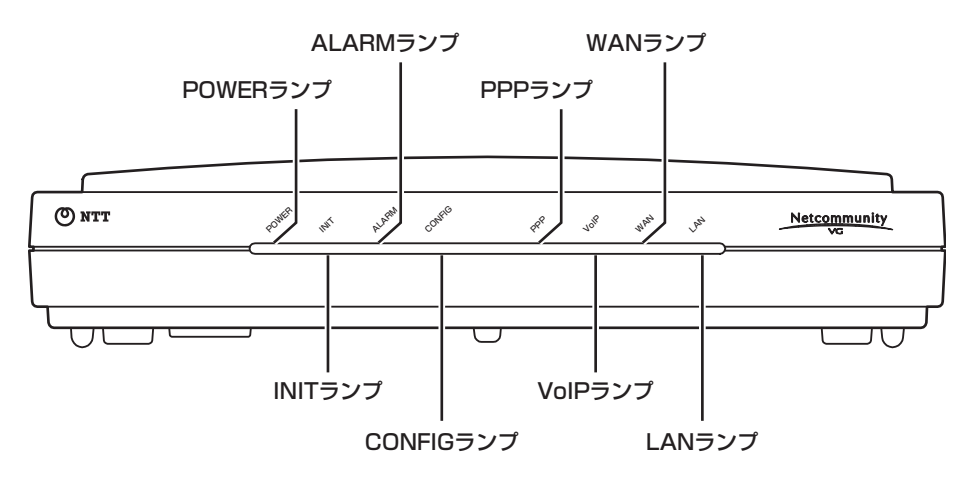

● VG420i (ISDN インタフェース (4チャネル)) ● VG820i (ISDN インタフェース (8チャネル))

**■前面**

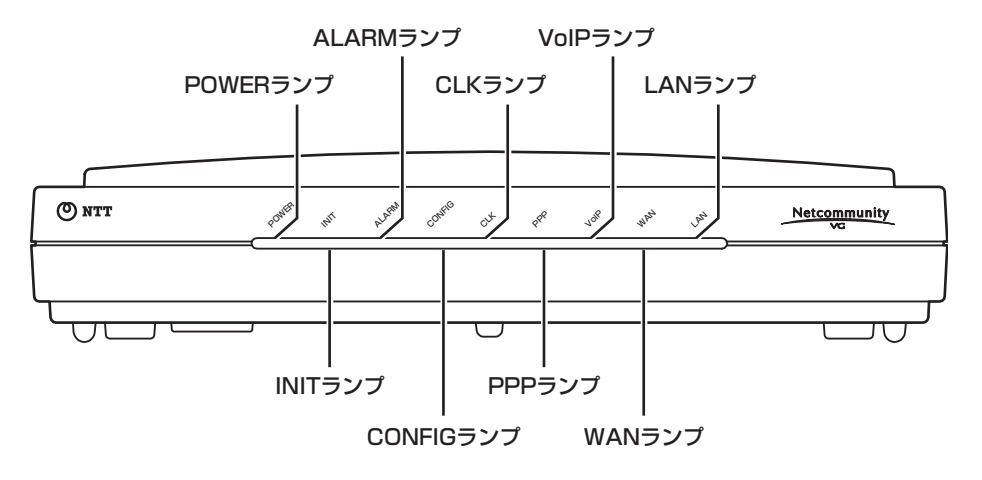

# **【ランプ表示】**

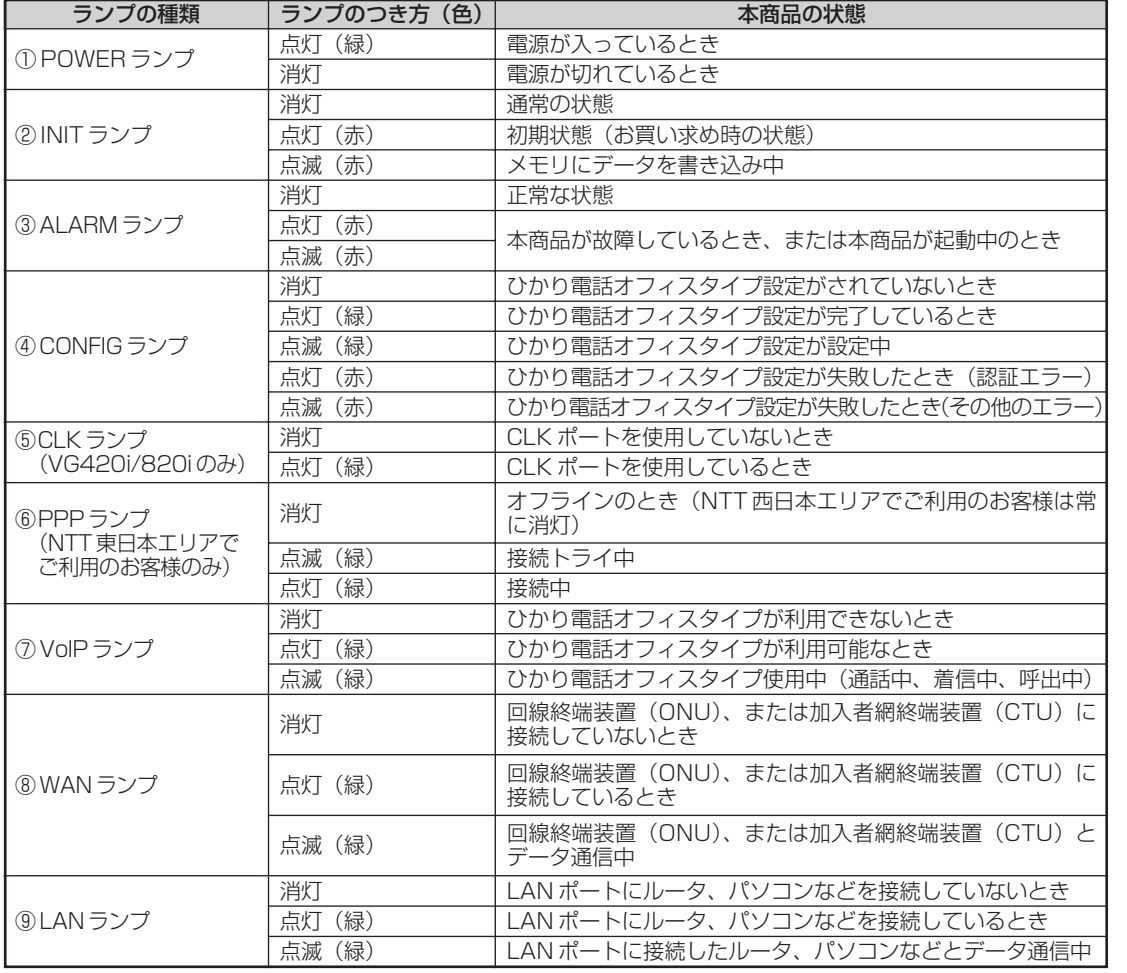

に

*4*

ご 参 考 に *5*

ı

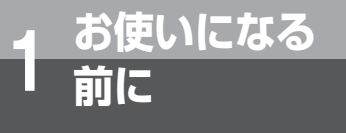

**■背面**

## **各部の名前**

● VG420a (アナログインタフェース (4 チャネル))

● VG820a (アナログインタフェース (8 チャネル))

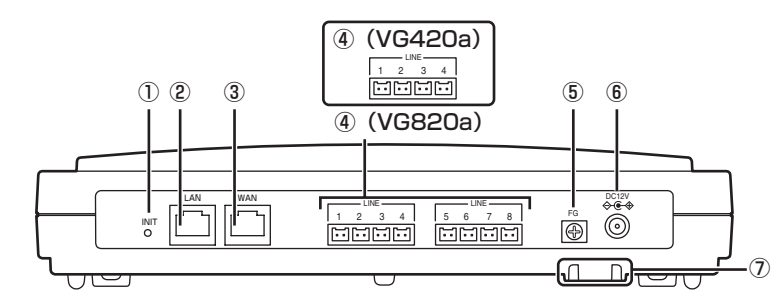

### ①初期化スイッチ(INIT)

本商品をお買い求め時の状態に戻すときに使います。 発信や着信ができなくなるため、工事担当者以外使 用しないでください。

②LAN ポート

**■背面**

- ・ルータやパソコンなどを接続します。 (NTT 東日本エリアでご利用のお客様)
- ・本商品を設定するときに限りパソコンを接続しま す。その他の場合は、パソコンなどの機器を接続 しないでください(NTT 西日本エリアでご利用の お客様)。
- VG420i (ISDN インタフェース (4チャネル))
- VG820i (ISDN インタフェース (8チャネル))

③WAN ポート

回線終端装置(ONU)、または加入者網終端装置 (CTU)と接続します。

- ④LINEポート1~8(VG820a)、または1~4(VG420a) ビジネスホンやファクスなどの機器を接続します。
- ⑤FG 端子

④CLK ポート

⑥FG 端子

します。

同期をとる場合に使用します。

アースに接続します。 ⑦電源アダプタコード端子 電源アダプタを接続します。 ⑧電源アダプタコード固定用溝

- アースに接続します。
- ⑥電源アダプタコード端子 電源アダプタを接続します。
- ⑦電源アダプタコード固定用溝 電源アダプタコードを U 字形の溝に引っかけて固定 します。

本商品とビジネスホンの ISDN 外線ユニットなどと

電源アダプタコードを U 字形の溝に引っかけて固定

⑤LINEポート1~4(VG820i)、または1~2(VG420i) ビジネスホンやファクスなどの機器を接続します。

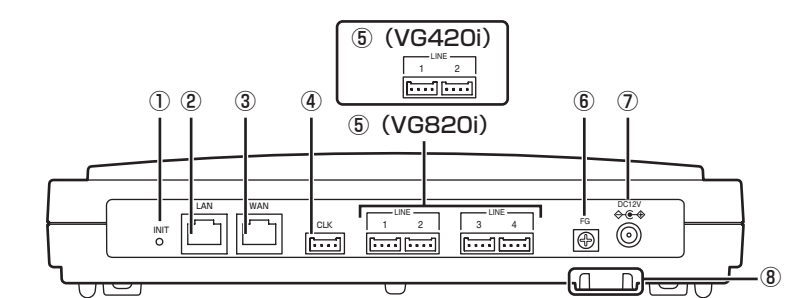

- ①初期化スイッチ(INIT) 本商品をお買い求め時の状態に戻すときに使います。 発信や着信ができなくなるため、工事担当者以外使 用しないでください。
- ②LAN ポート
	- ・ルータやパソコンなどを接続します。
	- (NTT 東日本エリアでご利用のお客様)
	- ・本商品を設定するときに限りパソコンを接続しま す。その他の場合は、パソコンなどの機器を接続 しないでください(NTT 西日本エリアでご利用の お客様)。
- ③WAN ポート 回線終端装置(ONU)、または加入者網終端装置 (CTU)と接続します。

### $(\infty)$ **ワンポイント**

### ● 本商品をお買い求め時の状態に戻すには

工事担当者が行いますので、当社のサービス取扱所までご連絡ください(有料)。

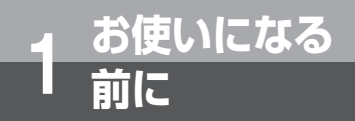

## **本商品を設置する**

本商品は横置きで設置するほかに、スタンドを取り付けて縦置きしたり、壁に取り付 けることができます。

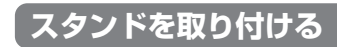

付属品の専用スタンドを使用して、本商品を縦置きすることができます。

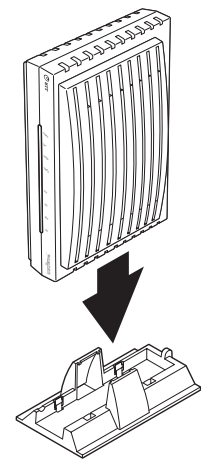

## **壁に取り付けるには**

本商品を壁に取り付けて使用することができます。付属品の壁掛け用ネジ(長さ 19 mm)2 本とワッシャ 2 枚を 使って壁や柱などに取り付けてください。

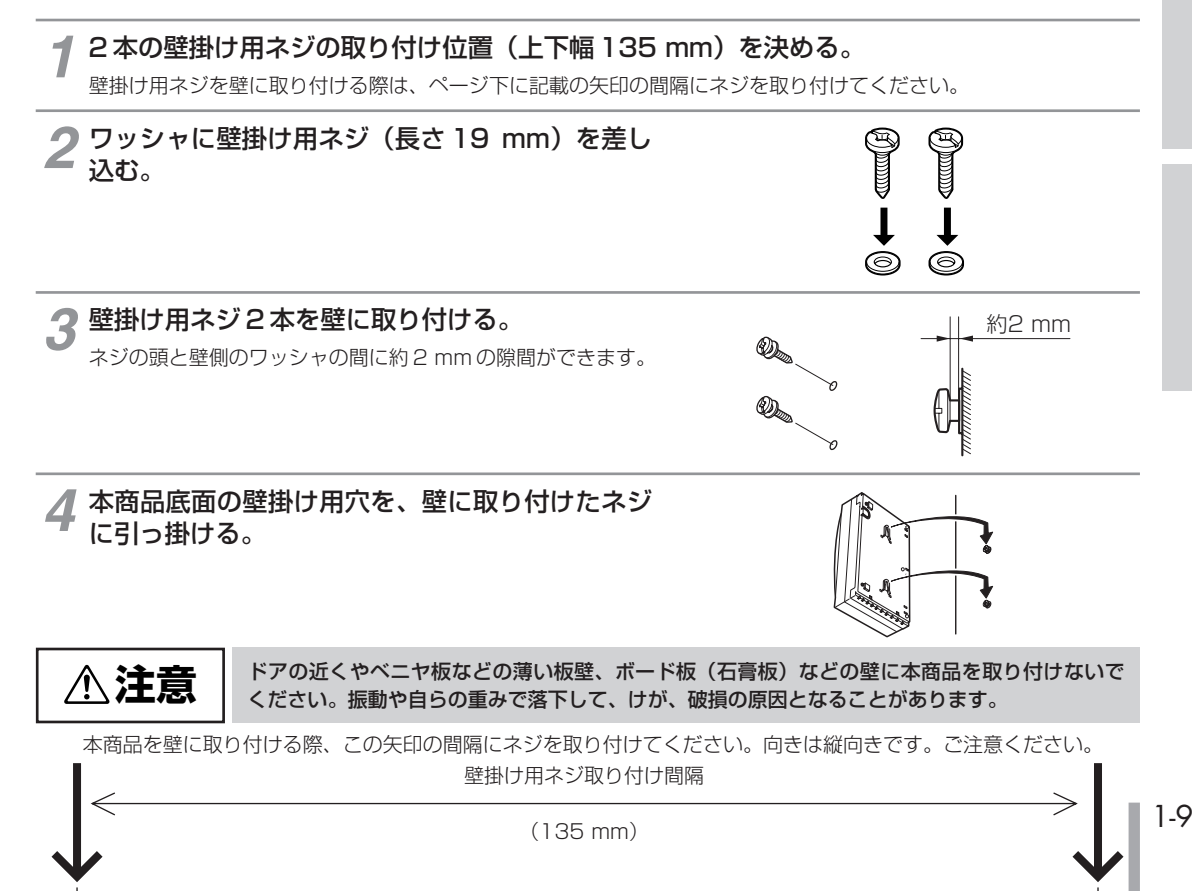

ご 参 考 に

*5*

お 使 い に な る 前 に

ひかり電話オフィス **タイプを利用する** 

> 本 商 品  $\overline{\mathcal{D}}$ 設 定

*3*

*2*

*1*

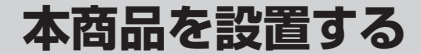

## **電源アダプタを壁に取り付けるには**

**お使いになる 1 前に**

電源アダプタを壁に取り付けて使用することができます。 付属品の電源アダプタ取り付け用ブラケットと固定ネジ(長さ16 mm)2本を使って壁や柱などに取り付けてください。

電源アダプタ取り付け用ブラケットを取 り付け位置に当て、固定ネジの取り付け 位置(上下幅 75 mm)に印を付ける。 *1*

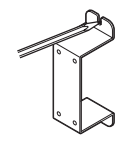

下側の固定ネジ(長さ 16 mm)を壁に取 2 下側の固定<br>2 り付ける。 このとき、ネジの頭を壁より約 2 ~ 3 mm 程度出し

た状態にしてください。

- 電源アダプタの品名紙を表にして、電源<br>● アダプタ取り付け用ブラケットを電源ア アダプタ取り付け用ブラケットを電源ア ダプタにかぶせ、下側の U 字穴を壁に取 り付けたネジに引っかける。
- 固定ネジ(長さ 16 mm)を電源アダプタ *4* 取り付け用ブラケットの上側の U 字穴に 差し込み、壁に取り付ける。

電源アダプタ取り付け用ブラケットの下 *5* 側の固定ネジを締める。

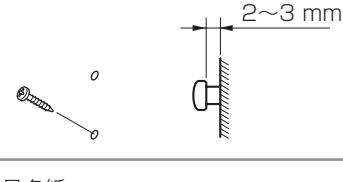

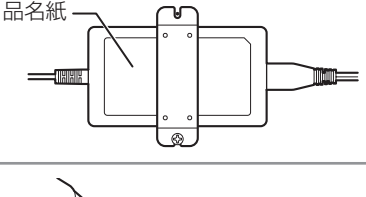

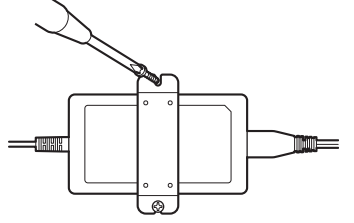

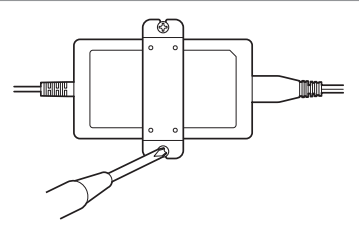

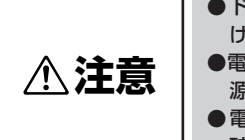

●ドアの近くやベニヤ板などの薄い板壁、ボード板(石膏板)などの壁に電源アダプタを取り付 けないでください。振動や自らの重みで落下して、けが、破損の原因となることがあります。 ●電源アダプタは水平に取り付けてください。垂直に取り付けた場合、コードを引いたときに電 源アダプタが落下して、けが、破損の原因となることがあります。 ●電源アダプタは動かないようにしっかりと固定してください。電源アダプタが落下して、けが、 破損の原因となることがあります。

**Siの お願い** 

● 電源アダプタは品名紙が表になるように取り付けてください。

電源アダプタを壁に取り付ける際、この矢印の間隔にネジを取り付けてください。向きは縦向きです。ご注意ください。 壁掛け用ネジ取り付け間隔

(75 mm)

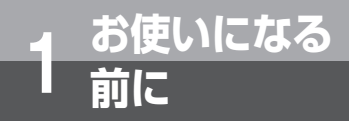

# **本商品を接続する**

本商品と回線、ビジネスホンやファクスなどの機器を接続します。 本商品の接続は工事担当者が行います。

### **NTT 東日本エリアでご利用のお客様**

本商品は、次のような構成で接続することができます。

### (VG820a の例)

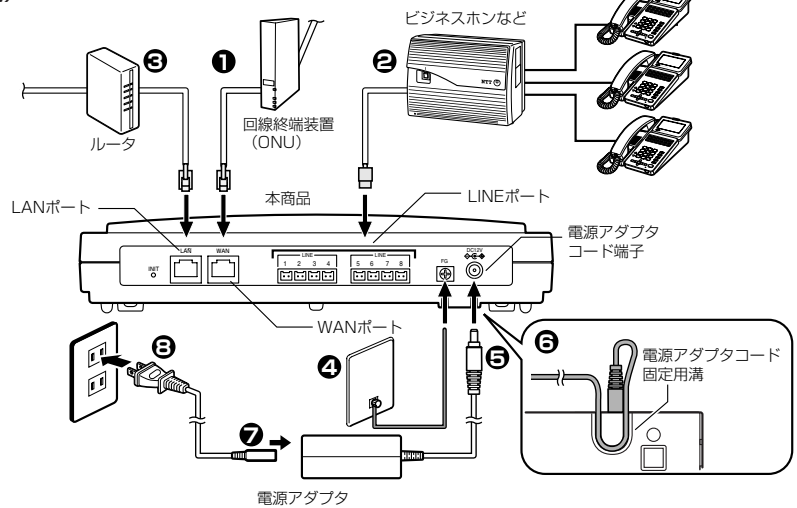

### 本商品を回線終端装置(ONU)に接続する。 *1*

ひかり電話オフィスタイプとプロバイダへのアクセスのために、回線終端装置(ONU)と、本商品の WAN ポートを 付属品の LAN ケーブルで接続します。

# 本商品をビジネスホンなどの機器に接続する。 *2* 本商品の LINE ポートにビジネスホンやファクスなどの機器を接続します。

**本商品とルータを接続する。**<br>本商品の LAN ポートとルータを LAN ケーブルで接続します。

### アース線を FG 端子に接続する。 *4*

落雷などによる人身や装置の損傷を防ぐため、必ず行ってください。 ●アース線は、お手元の環境に合った長さのものを別途お買い求めください。

電源アダプタの DC プラグを、本商品の電源アダプタコード端子に接続する。 *5*

電源アダプタコード固定用溝へコードを引っかけて固定する。 *6*

電源コードの電源アダプタ側プラグを電源アダプタに接続する。 *7*

電源プラグをコンセントに接続する。 *8*

*1*

## **本商品を接続する**

### **NTT 西日本エリアでご利用のお客様**

本商品は、次のような構成で接続することができます。

### (VG820a の例)

**お使いになる 1 前に**

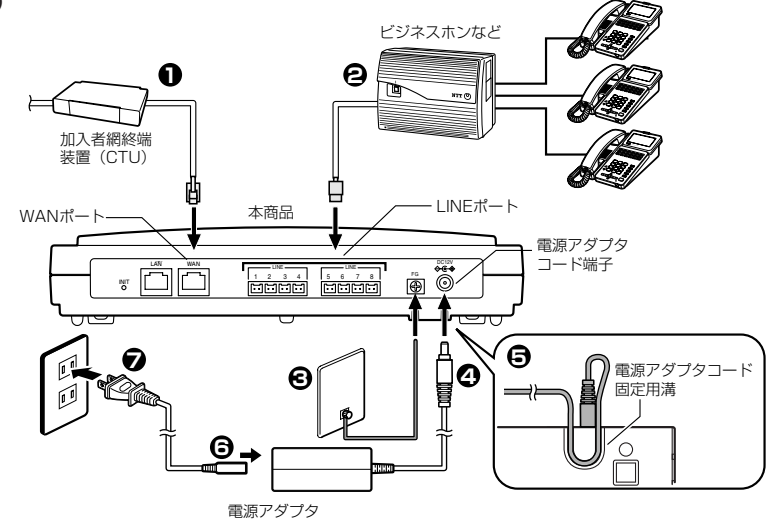

- **本商品を加入者網終端装置(CTU)に接続する。**<br>加入者網終端装置(CTU)と、本商品の WAN ポートを付属品の LAN ケーブルで接続します。
- **2 本商品をビジネスホンなどの機器に接続する。**<br>▲ 本商品のLINE ポートにビジネスホンやファクスなどの機器を接続します。

# アース線を FG 端子に接続する。 *3*

落雷などによる人身や装置の損傷を防ぐため、必ず行ってください。 ●アース線は、お手元の環境に合った長さのものを別途お買い求めください。

- **△ 電源アダプタの DC プラグを、本商品の電源アダプタコード端子に接続する。**
- 電源アダプタコード固定用溝へコードを引っかけて固定する。 *5*
- 電源コードの電源アダプタ側プラグを電源アダプタに接続する。 *6*

電源プラグをコンセントに接続する。 *7*

### **お知らせ** VWW 1

- 加入者網終端装置 (CTU) の設定を変更した場合は、必ず本商品を再起動してください。(●P3-29、4-6)
- 本商品の LAN ポートには、ルータやパソコンなどは接続しません。本商品を設定するときのみパソコンを接続します。  $( P3-3)$

## **NTT 西日本エリアでご利用のお客様**

### **重 要 加入者網終端装置(CTU)に DHCP 機能を使わない機器を接続する場合の注意事項について**

### **本商品の IP アドレスについて**

本商品には、加入者網終端装置 (CTU) の DHCP サーバ機能により、1 つの IP アドレスが設定されます。

この IP アドレスは、お客さまがご利用可能な IP アドレスのうち、加入者網終端装置(CTU)の DHCP 払い出し IP アドレス※ 1を除く最若番の IP アドレスとなります。

例えば、加入者網終端装置(CTU)の DHCP サーバ機能が「初期値」の状態であれば、本商品に設定される IP ア ドレスは、「192.168.24.2」※ 2となります。

- ※ 1 加入者網終端装置(CTU)を初期値でお使いの場合、「192.168.24.51 ~ 192.168.24.100」となります。
- ※ 2 「192.168.24.0」「192.168.24.1」は、ネットワークおよび加入者網終端装置(CTU)で利用しています。

### **WD お知らせ**

● 本商品に設定されている IP アドレスは、加入者網終端装置 (CTU)設定画面から参照·変更ができます。 加入者網終端装置(CTU)設定画面から、「詳細設定」→「DHCP サーバ機能設定」を選択してください。 「DHCP サーバ機能設定(LAN 側固定 IP 払い出し)」の備考欄に、「ひかり電話」と記入されている欄の IP アドレスが、本 商品に設定された IP アドレスになります。 詳しくは、「加入者網終端装置(CTU)ガイドブック」を参照してください。

### **加入者網終端装置(CTU)に DHCP 機能を使わない機器を接続する場合**

加入者網終端装置(CTU)に、DHCP 機能を使わない機器を接続される場合、その機器に設定する IP アドレスと、 本商品に設定される IP アドレスが重複しないように設定してください。 IP アドレスが重複すると、正しくご利用いただけません。

### **お知らせ WWW**

● 加入者網終端装置 (CTU) の IP アドレスは、「192.168.24.1」となっています (初期値)。 この IP アドレスを「192.168.1.1」に変更すると本商品を正しくご利用いただけない場合があります。

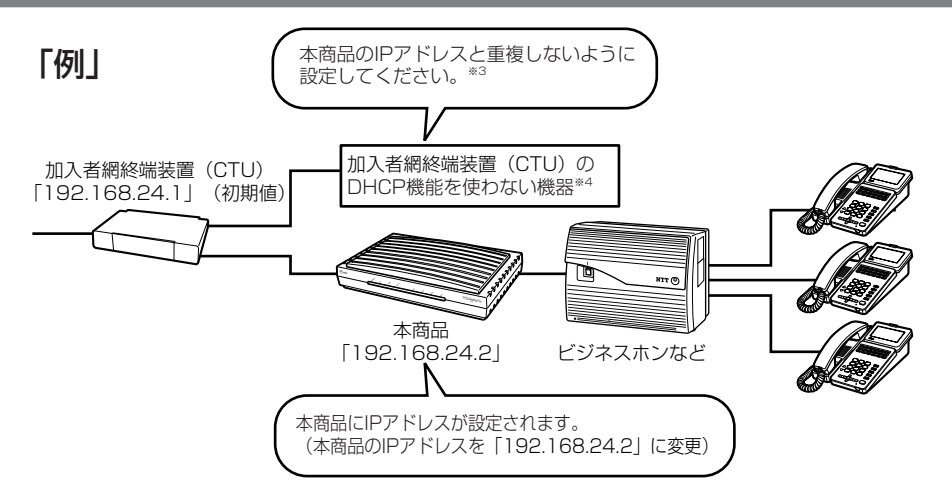

- ※ 3 加入者網終端装置(CTU)を初期値でお使いの場合、「192.168.24.3」以降(DHCP 払い出し IP アドレスを除く)の IP アドレスをお使いいただくことをお勧めします。
- ※ 4 ブロードバンドルータ、無線アクセスポイントアダプタなど

お 使 い に な る 前 に

ひかり電話オフィス **タイプを利用する** 

> 本 商 品  $\overline{\mathcal{D}}$ 設 定

> > バ ー ジ ョ ン ア ッ プ

*4*

ご 参 考 に

*5*

す る

*3*

*2*

*1*

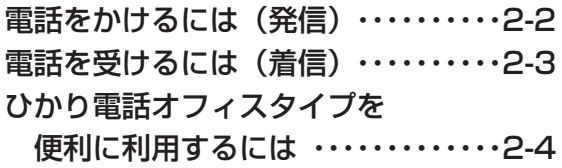

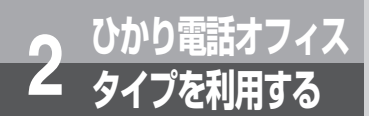

# **電話をかけるには(発信)**

本商品に接続したビジネスホンなどから相手の方と通話することができます。 ビジネスホンなどの詳しい操作方法は、接続したビジネスホンの取扱説明書などを参 照してください。

### **電話をかける(発信)**

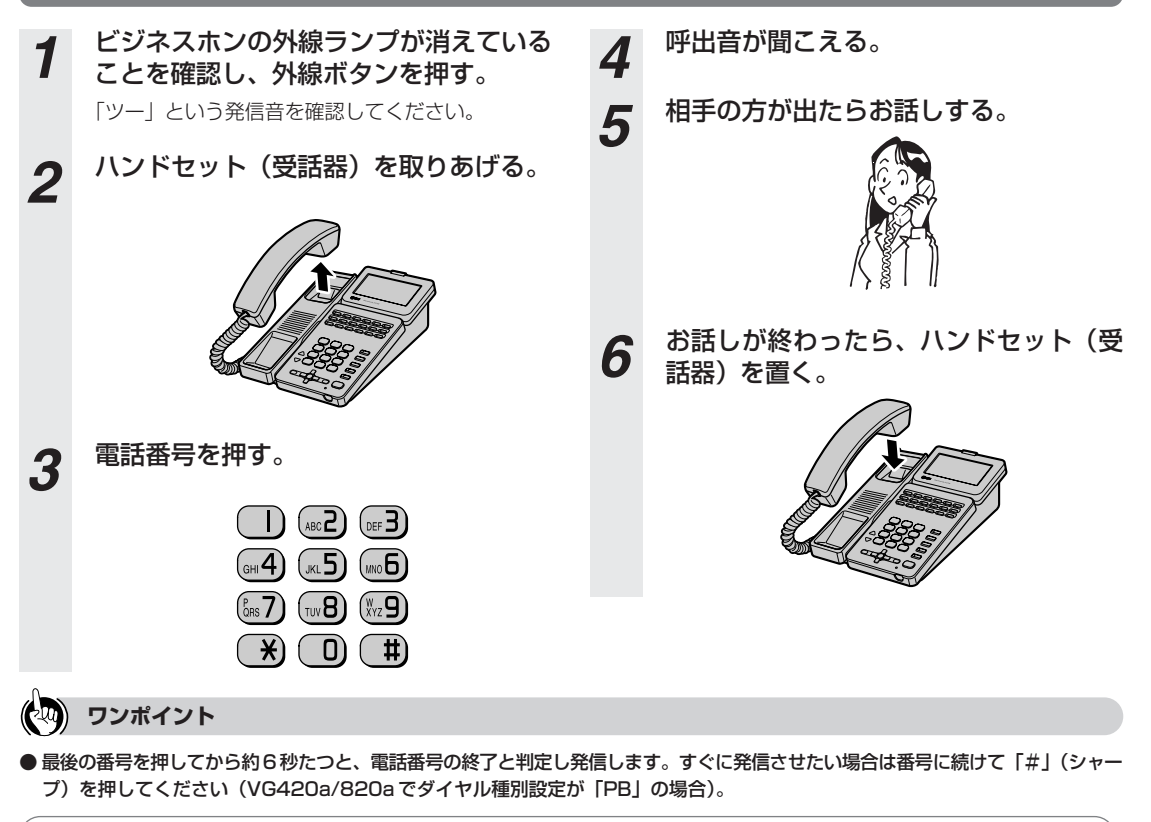

## **19 お知らせ**

- 本商品に接続しているビジネスホンなどの ACR 等の機能が動作している場合、ひかり電話オフィスタイプが使用できない場 合があります。必ずビジネスホンなどの ACR 等の機能は停止させてください。
- ひかり電話オフィスタイプをご利用になる前に、本商品の VoIP ランプ (☞P1-6) が点灯していることを必ず確認してくだ さい。
- 以下の場合は、ひかり電話オフィスタイプはご利用になれません。
	- ·停電のとき(POWER ランプ(●P1-6)消灯)
	- ·本商品がひかり電話オフィスタイプ設定情報の取得に失敗しているとき(VoIP ランプ(●P1-6)消灯) ・本商品が再起動中のとき
- ひかり電話オフィスタイプの通話中に本商品の電源が切れたときや本商品の再起動を行った場合は、通話が切断されます。
- ひかり電話オフィスタイプでファクスやアナログモデム通信を行った場合や、通話中に音声ガイドなどでプッシュ信号の入 力が必要な場合は、通信に失敗することがあります。このとき、失敗した通信に対して通信料がかかります。
- ひかり電話オフィスタイプの通話品質は、回線の接続状況によって十分な帯域が確保できない場合に低下することがありま す。
- ●本商品は緊急通報(110番、118番、119番)、災害伝言ダイヤル 171 番にも対応しています。一般の電話と同じように ダイヤルしてください。
- 本商品に通話料金表示機能や、通話時間表示機能等のある機器を接続した場合、おかけになった電話番号によっては、通話 料金や通話時間が正常に表示されないことがあります。

## **お願い**

● 緊急通報 (110番、118番、119番)に発信した際は、呼び返しが来る場合がありますので、すべての通話を終了してお 待ちください。

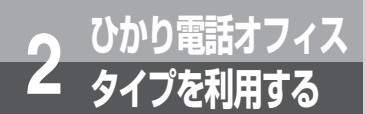

**電話を受けるには(着信)**

### **電話を受ける(着信)**

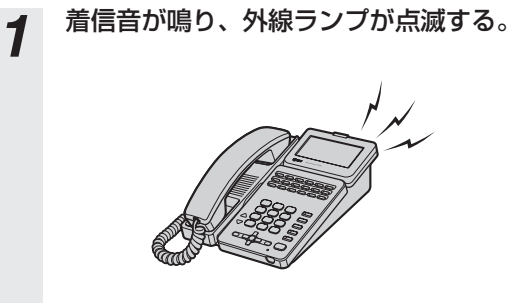

- *2* ランプが点滅している外線ボタンを押 す。
- *3* ハンドセット(受話器)を取りあげて、 相手の方とお話しする。

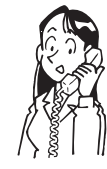

*4* お話しが終わったら、ハンドセット(受 話器)を置く。

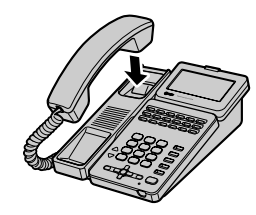

プ

ご 参 考 に *5*

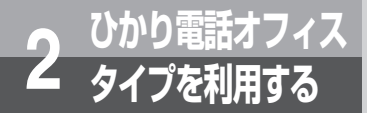

# **ひかり電話オフィスタイプを便利に 利用するには**

### **同時に複数の通話を利用する**

契約により、本商品に接続したビジネスホンを使用して、同時に 4 件(VG420)、または 8 件(VG820)の相手 先と通話することができます。

### **●同時に複数の通話をご利用になる場合**

別々の相手先(外線)※ と 4 通話(VG420)、または 8 通話(VG820)同時にご利用になれます。

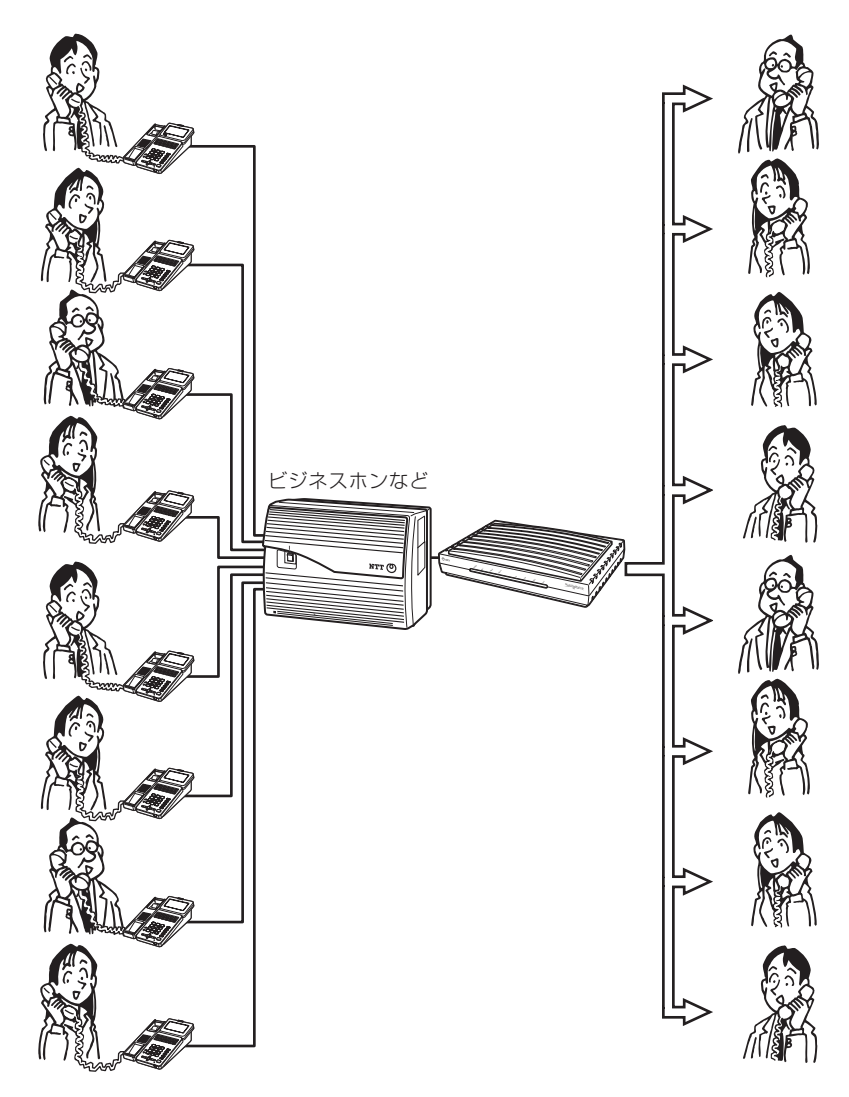

※ひかり電話、ひかり電話オフィスタイプ、加入電話、ISDN、携帯電話、PHS、国際通話、他社の IP 電話など

### **複数の電話番号を利用する**

契約により、最大 32 個までの電話番号をご利用になれます。

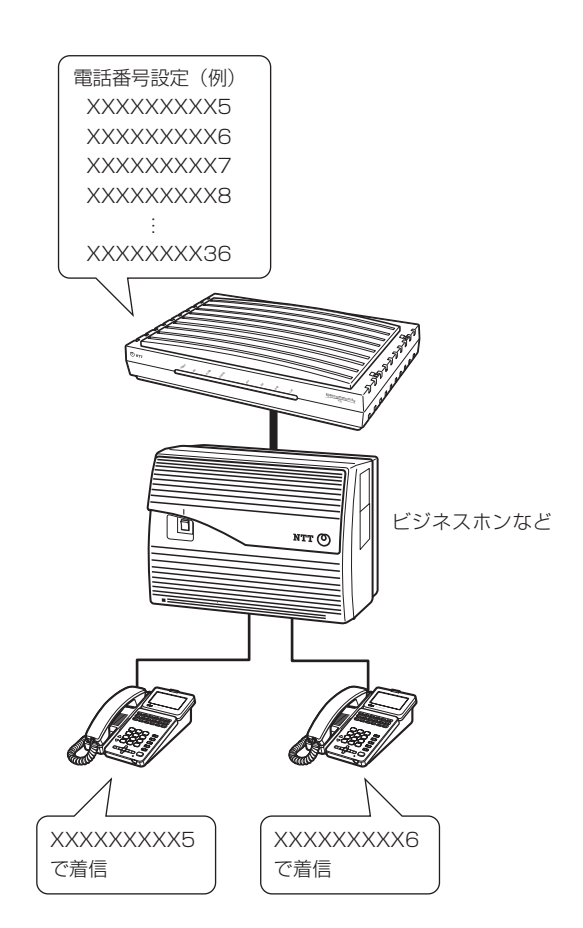

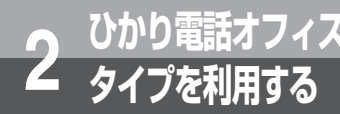

## **ひかり電話オフィスタイプを便利に ひかり電話オフィス 2 タイプを利用する 利用するには**

## **ナンバー・ディスプレイ**

着信があった場合、発信者の電話番号をナンバー・ディスプレイ対応の電話機に表示させることができます。電話 番号が通知されない場合は、その理由が通知されます。

かけてきた方の電話番号を確認してから、電話に出ることができます。

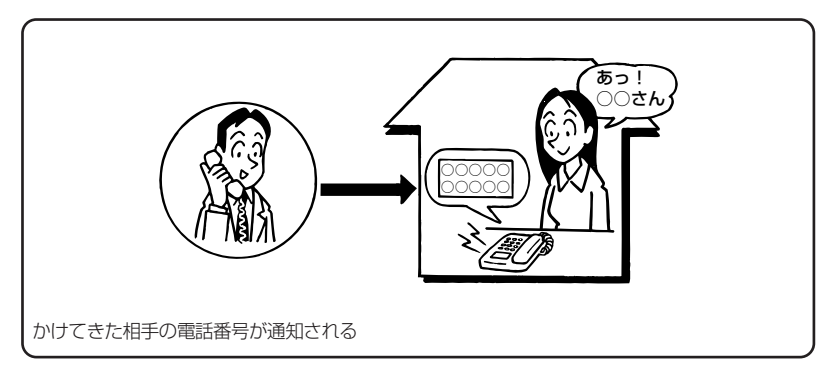

### **1 お知らせ**

- 接続したビジネスホンなどの機器がナンバー・ディスプレイに対応している必要があります。
- ご利用には、別途ご契約が必要です。

ご 参 考 に

*5*

**1 お知らせ** 

**その他のサービス** 

■ナンバー・リクエスト

■迷惑電話おことわりサービス

かかってきた電話を、あらかじめ指定した電話番号に転送します。外出先から転送開始などの設定もできます。

電話番号を「通知しない」でかけてきた相手に、「電話番号を通知してかけ直すよう」自動音声で伝えるサービス

迷惑電話を受けた直後に、お客様が登録操作を行うことにより、以降同じ電話番号からかかってきた場合には、 お客様に代わって「この電話はお受けできません。ご了承ください。」と自動的にメッセージで応答するサービス

■ボイスワープ

です。

です。

● ご利用には、別途ご契約が必要です。

●詳しい操作方法は、当社のサービス取扱所にお問い合わせください。

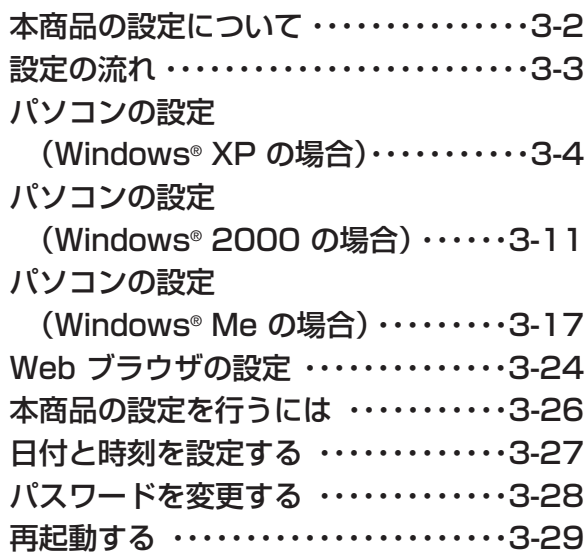

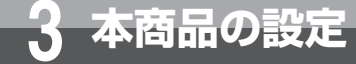

# **本商品の設定 本商品の設定について**

本商品の設定は工事者が実施しますので、お客様による設定は不要です。 番号の追加、ダイヤルイン設定の変更など、本商品の設定変更が必要な場合は当社 サービス取扱所にご相談ください。 なお、一部の設定はお客様で登録、変更いただけます。

### **お客様で登録、変更可能な設定**

### ■ファームウェア更新設定

- 自動ファームウェア更新詳細設定
- ・ 自動ファームウェア更新
- ・ 自動更新時刻
- ・ 自動ファームウェア更新開始日

### ■保守

- カレンダー設定
- ・ 現在日時
- ユーザ用パスワード設定

### **6 お知らせ**

- 本商品は、ひかり電話オフィスタイプサービスの自動設定サーバから IP 電話などの設定を自動取得します。
- ●対応している OS は、Windows® 2000、Windows® Me、Windows® XP Home/Professional(SP2)です。 ●対応しているブラウザは、Windows® XP Home/Professional(SP2)では Internet Explorer6.0(SP2)以降、
- Windows® 2000、Windows® Me では Internet Explorer6.0(SP1)以降です。
- ●設定画面や構成は2006年7月現在のものです。ファームウェアの更新により、設定画面や構成が変わることがあります。

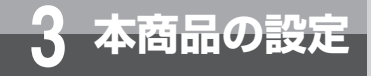

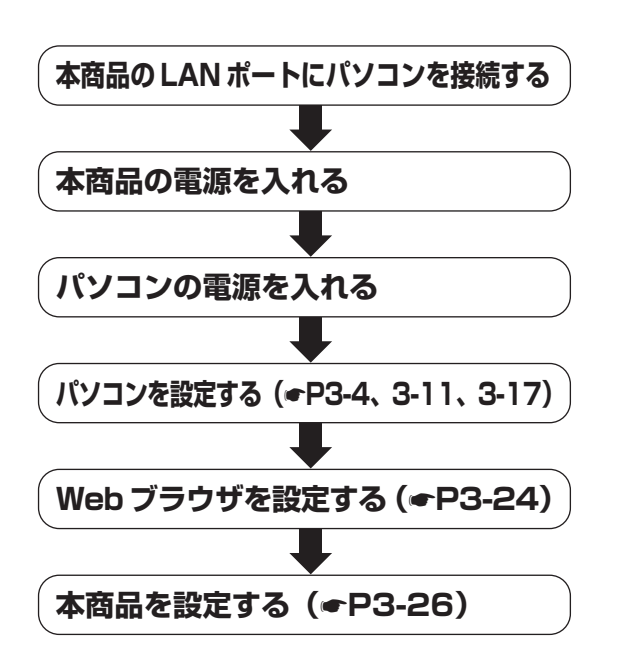

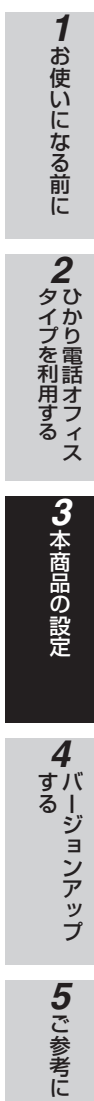

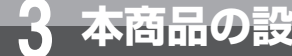

# **パソコンの設定 (Windows**® **XP の場合) 3 本商品の設定**

Windows® XP の場合は、下記の手順に従ってバソコンを設定します。設定後は 「Web ブラウザの設定」に進んでください。(☛P3-24) 本書では Windows® XP の通常の画面イメージで説明しています。お使いになってい るパソコンによっては表示が異なる場合があります。

### **インターネットプロパティの設定**

これまで通常のモデムと加入電話回線を使ってインターネットに接続していた場合は、下記の方法でインターネッ トの接続を設定してください。

これまで ADSL 接続か B フレッツでインターネットに接続していた場合は、「ネットワークの設定」(●P3-6)に 進んでください。

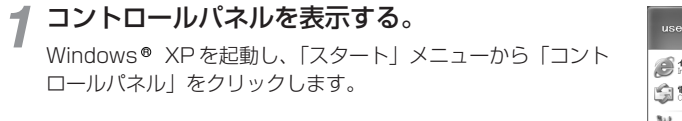

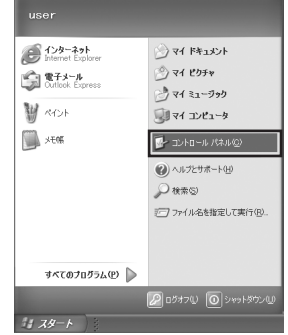

「ネットワークとインターネット接続」を表示す  $2\frac{7}{3}$ コントロールパネルの「ネットワークとインターネット接続」 をクリックします。

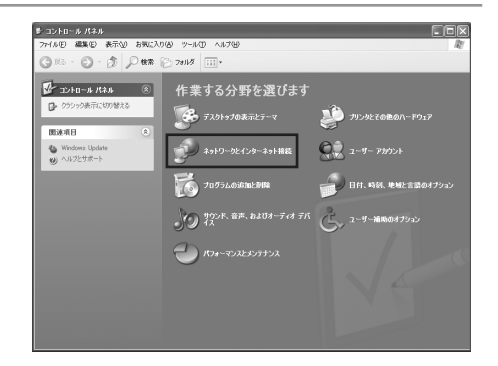

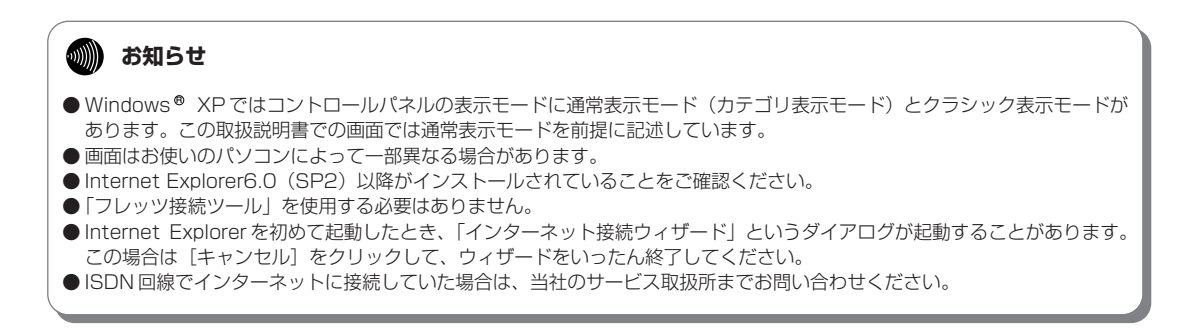
## 「インターネットオプション」を表示する。 *3*

「ネットワークとインターネット接続」の[インターネットオ プション】をクリックします。

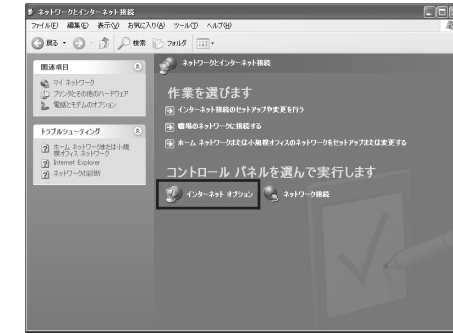

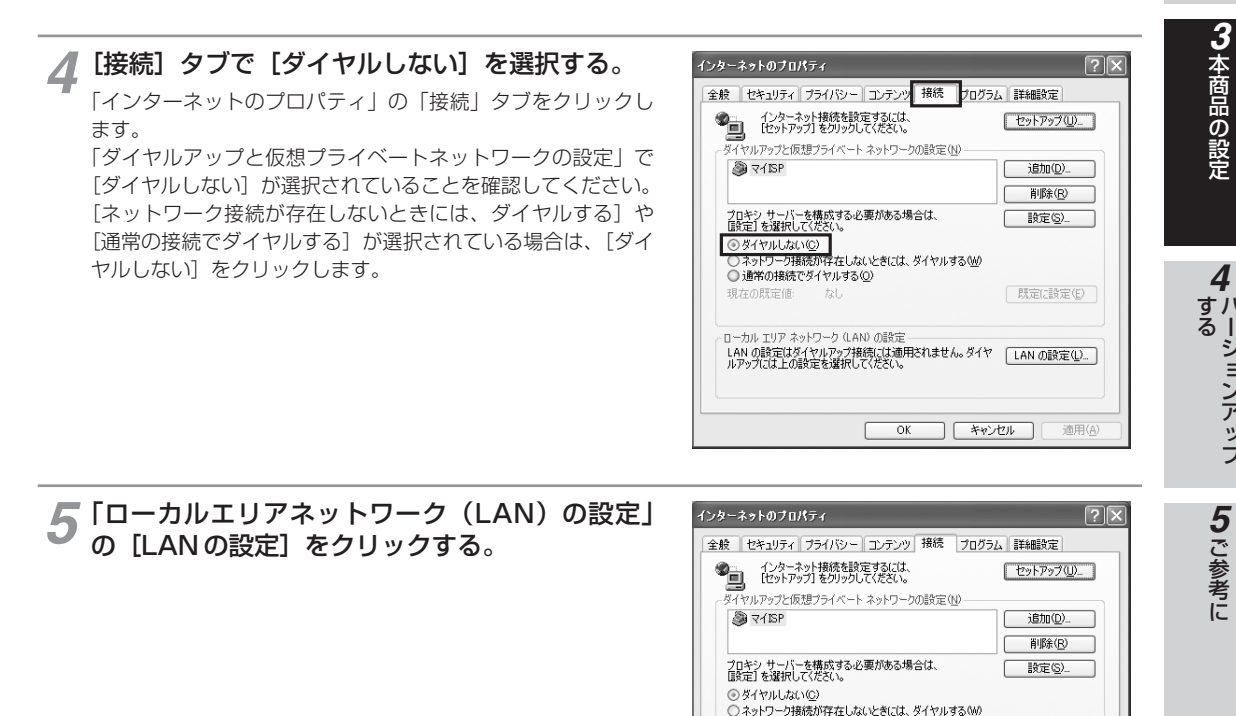

○ 通常の接続でダイヤルする(Q)

- ローカル エリア ネットワーク (LAN) の設定

ローカル エッア ホットフーク vuelWork<br>LAN の設定はダイヤルアップ接続には適用されません。ダイヤ ┃ ┃ LAN の設定(<u>)。</u> ]<br>ルアップには上の設定を選択してください。

 $\begin{array}{|c|c|c|c|c|} \hline & {\rm OK} & & & \pm \text{with} & \\ \hline & & & & \pm \text{with} & \\ \hline \end{array}$ 

現在の既定値

「既定に設定(E)

適用(A)

お 使 い に な る 前 に

ひかり電話オフィス **タイプを利用する** 

> バ ー ジ ョ ン ア ッ プ

*2*

*1*

**パソコンの設定 (Windows**® **XP の場合) 3 本商品の設定**

#### 「ローカルエリアネットワーク(LAN)の設定」 を設定する。 *6*

次のように設定します。

①「自動構成」のチェックを外す 「設定を自動的に検出する」、「自動構成スクリプトを使用す る」のチェックがついていないことを確認してください。 チェックがついている場合は、すべてのチェックを外してく ださい。

②「プロキシサーバー」のチェックを外す 「LAN にプロキシサーバーを使用する」のチェックがついて いないことを確認してください。チェックがついている場合 は、チェックを外し、[OK]をクリックしてください。

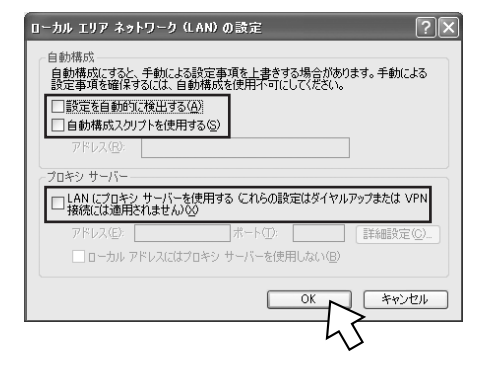

### **෩ お知らせ**

● いずれにもチェックがついていないことを確認してください。

③最後に「インターネットのプロパティ」の[OK]をクリック する 「インターネットのプロパティ」の設定はこれで終了です。

#### **ネットワークの設定**

LAN カードの取り付けとドライバのインストールは、ご利用機器メーカのインストール指示に従い、あらかじめ行っ ておいてください。

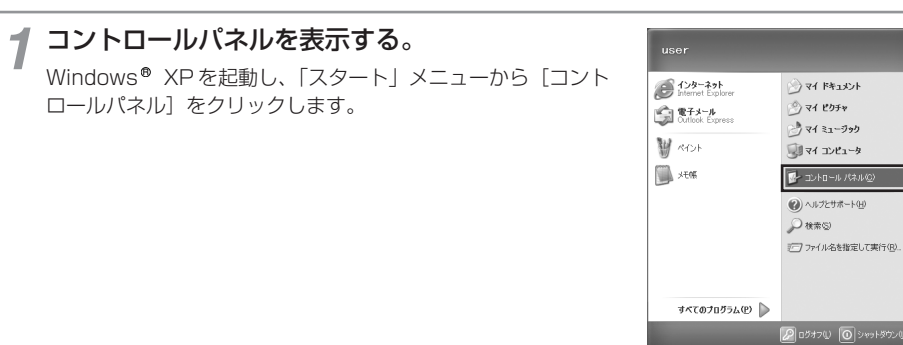

 $11.79 - 6$ 

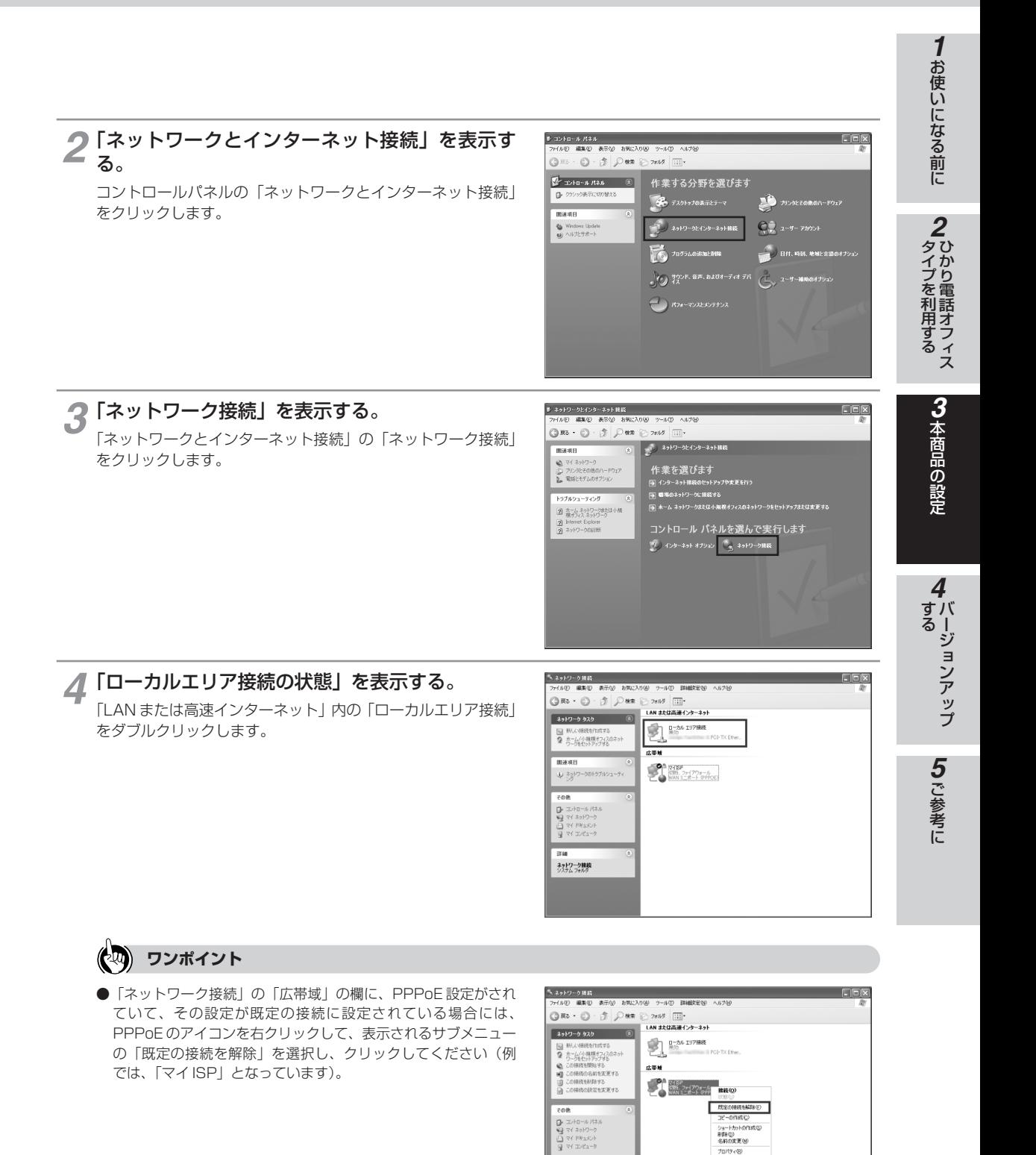

 $\overline{\mathbf{m}}$ erem<br>マイISP<br>広帯城<br>UBE、ファイアウォール<br>WAN ミニボート OPPOE プロパティ(B)

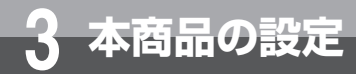

### **パソコンの設定 (本商品の設定)ハンコンの設定<br>3) - インコンの設定**<br>19 インスタンの場合)

## **5「ローカルエリア接続のプロパティ」を表示する。**<br>「ローカルエリア接続の状態」の「プロパティ」をクリックし

「ローカルエリア接続の状態」の[プロパティ]をクリックし ます。

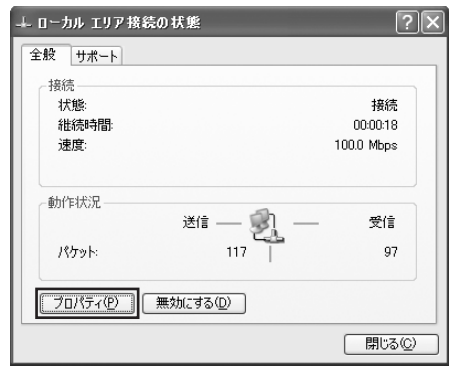

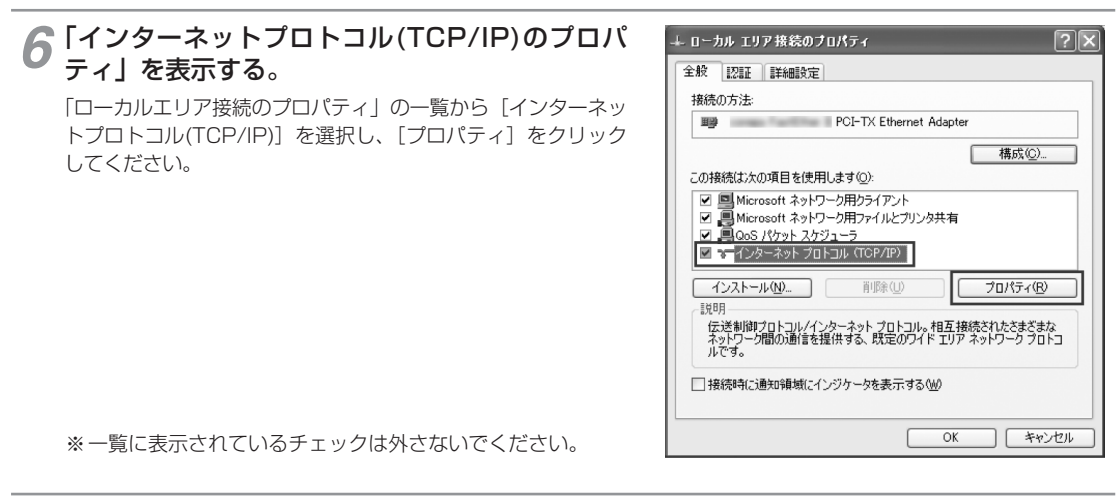

#### IP アドレスと DNS を設定する。 *7*

「インターネットプロトコル(TCP/IP)のプロパティ」の[IP アドレスを自動的に取得する]と、[DNS サーバーのアドレス を自動的に取得する]を選択してください。 IP アドレスと DNS の設定を確認したら「詳細設定]をクリッ クします。

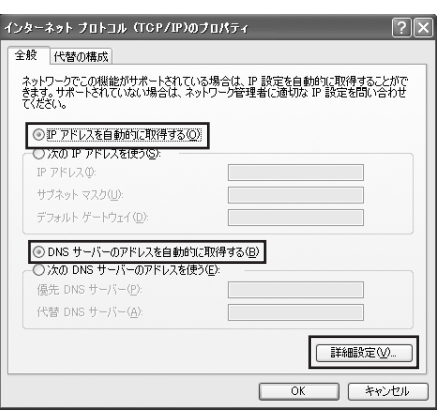

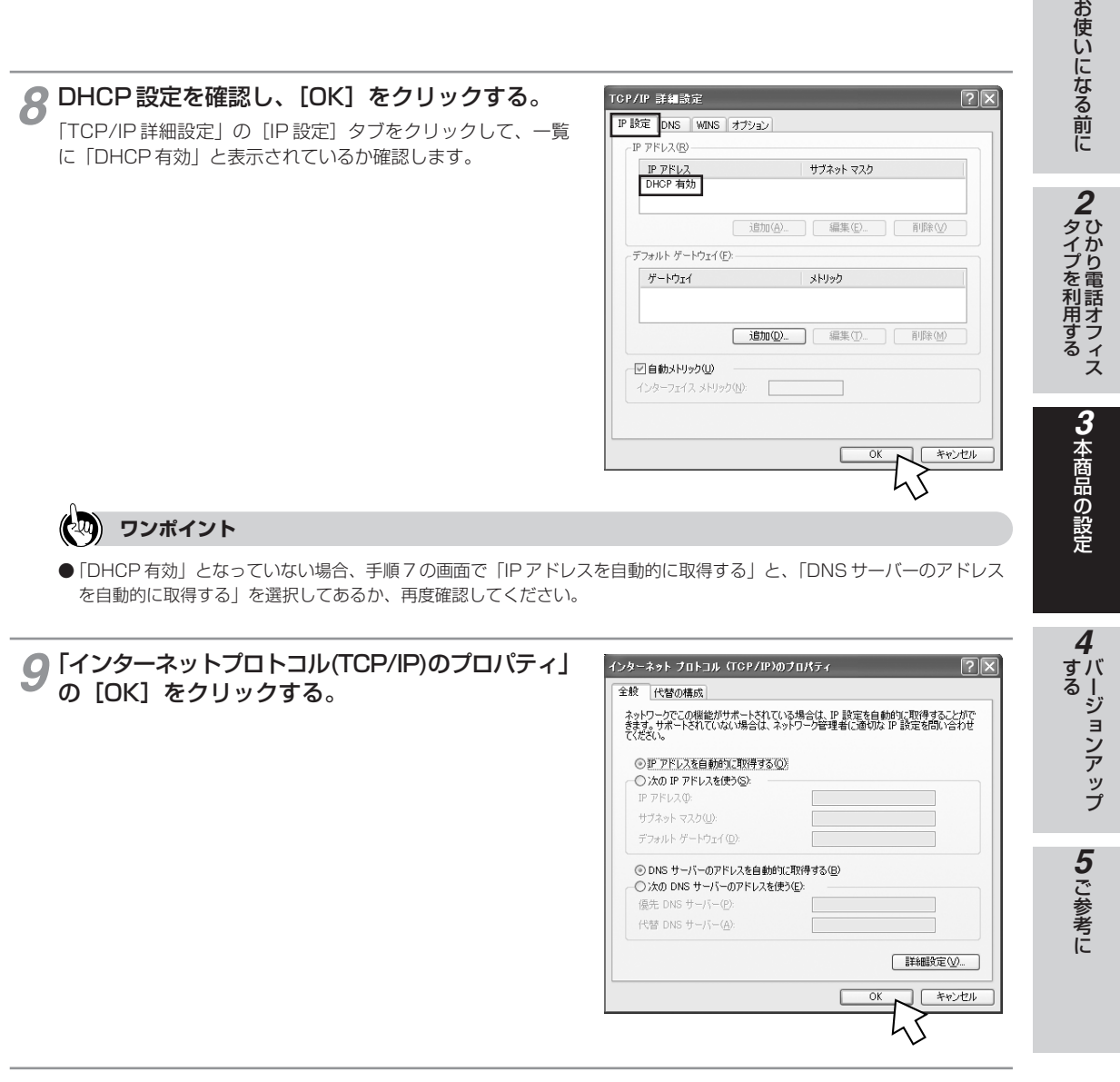

「ローカルエリア接続のプロパティ」の[閉じる]をクリックする。 *10*

「ローカルエリア接続の状態」の[閉じる]をクリックする。 *11*

*1*

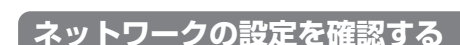

パソコン(LAN カード)と本商品が正しく接続・設定されているか確認する場合、Windows XP では次の手順で確 R 認します。

**パソコンの設定**

**(Windows**® **XP の場合) 3 本商品の設定**

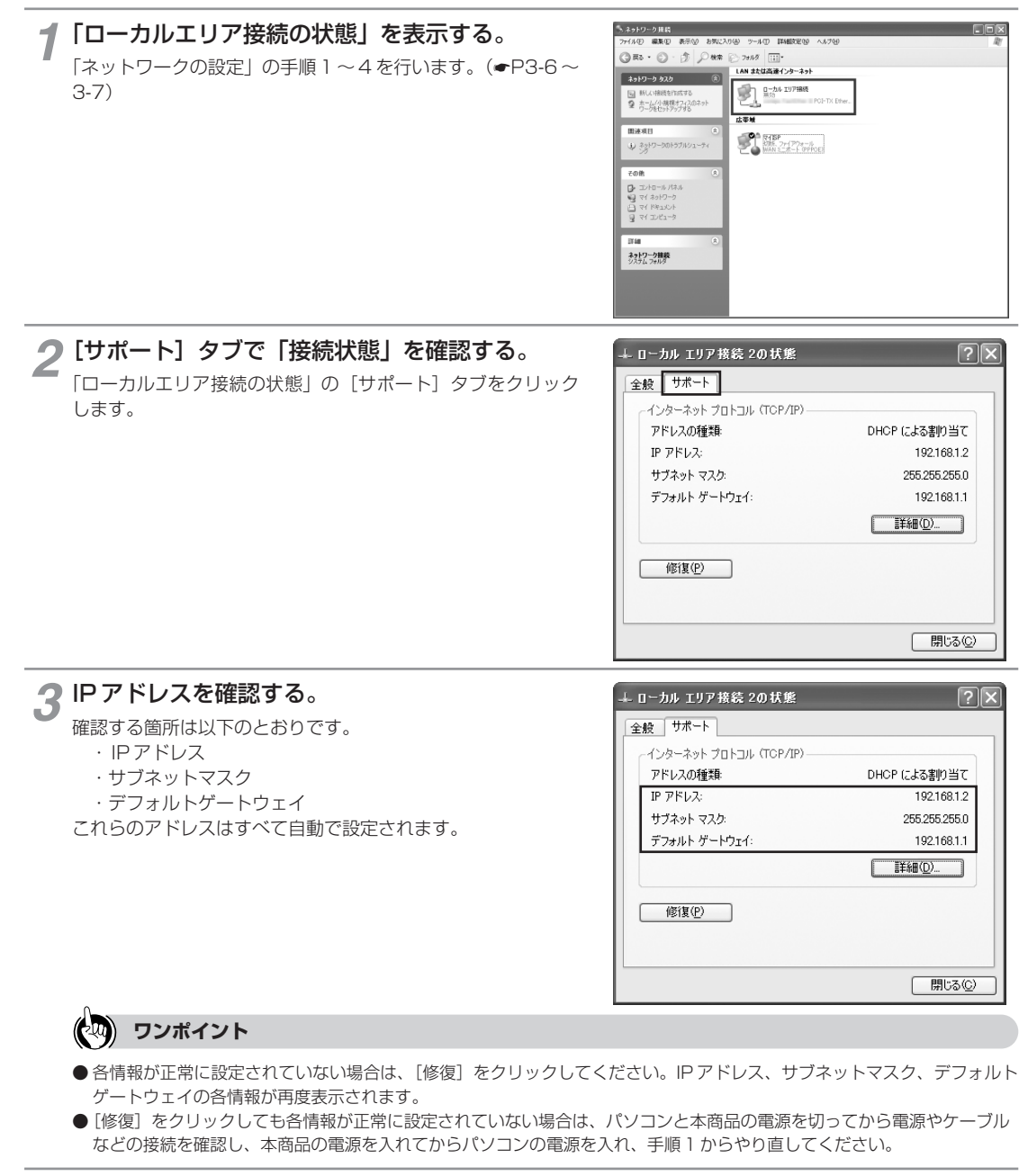

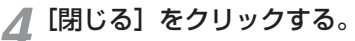

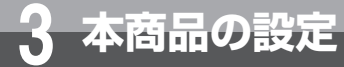

## **パソコンの設定 (Windows**® **2000 の場合)**

Windows® 2000 の場合は、下記の手順に従ってバソコンを設定します。設定後は 「Web ブラウザの設定」に進んでください。(☛P3-24) お使いになっているパソコンによっては表示が異なる場合があります。

### **インターネットプロパティの設定**

これまで通常のモデムと加入電話回線を使ってインターネットに接続していた場合は、下記の方法でインターネッ トの接続を設定してください。

これまで ADSL 接続か B フレッツでインターネットに接続していた場合は、「ネットワークの設定」(●P3-13) に進んでください。

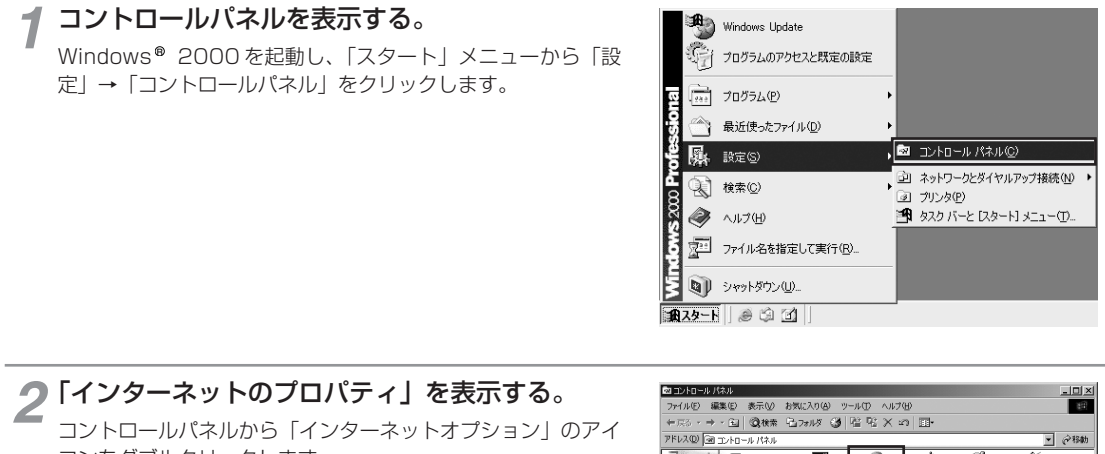

コンをダブルクリックします。

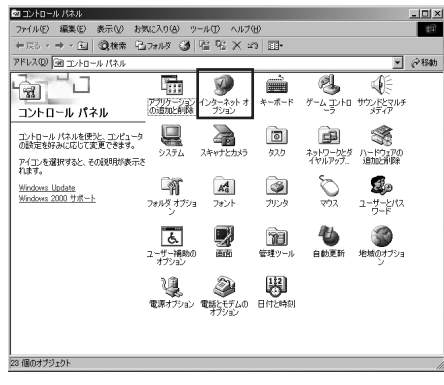

**お知らせ**  $\omega$ ● Internet Explorer6.0 (SP1) 以降がインストールされていることをご確認ください。 ●「フレッツ接続ツール」を使用する必要はありません。 ●Internet Explorer を初めて起動したとき、「インターネット接続ウィザード」というダイアログが起動することがあります。 この場合は[キャンセル]をクリックして、ウィザードをいったん終了してください。 ● ISDN 回線でインターネットに接続していた場合は、当社のサービス取扱所までお問い合わせください。 ● 画面はお使いのパソコンによって一部異なる場合があります。

(次ページへ続きます)

お 使 い に な る 前 に

ひかり電話オフィス **タイプを利用する** 

> 本 商 品 の 設 定

> > バ ー ジ ョ ン ア ッ プ

*4*

ご 参 考 に

*5*

す る

*3*

*2*

*1*

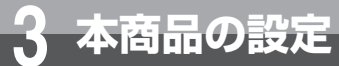

### **パソコンの設定 (Windows**® **2000 の場合)**

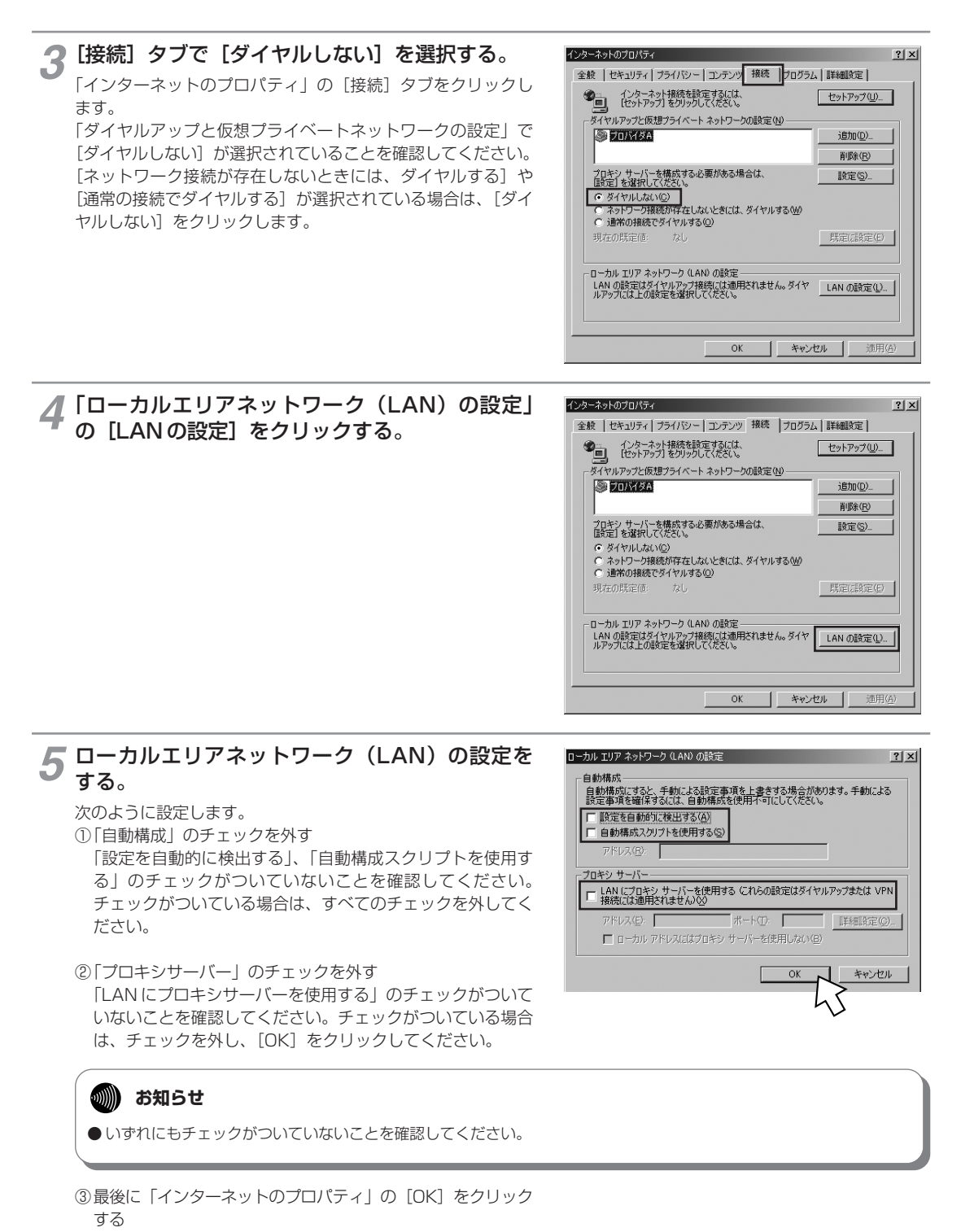

「インターネットのプロパティ」の設定はこれで終了です。

# ひかり電話オフィス **タイプを利用する**

*2*

ご 参 考 に

*5*

### **ネットワークの設定**

LAN カードの取り付けとドライバのインストールは、ご利用機器メーカのインストール指示に従い、あらかじめ行っ ておいてください。

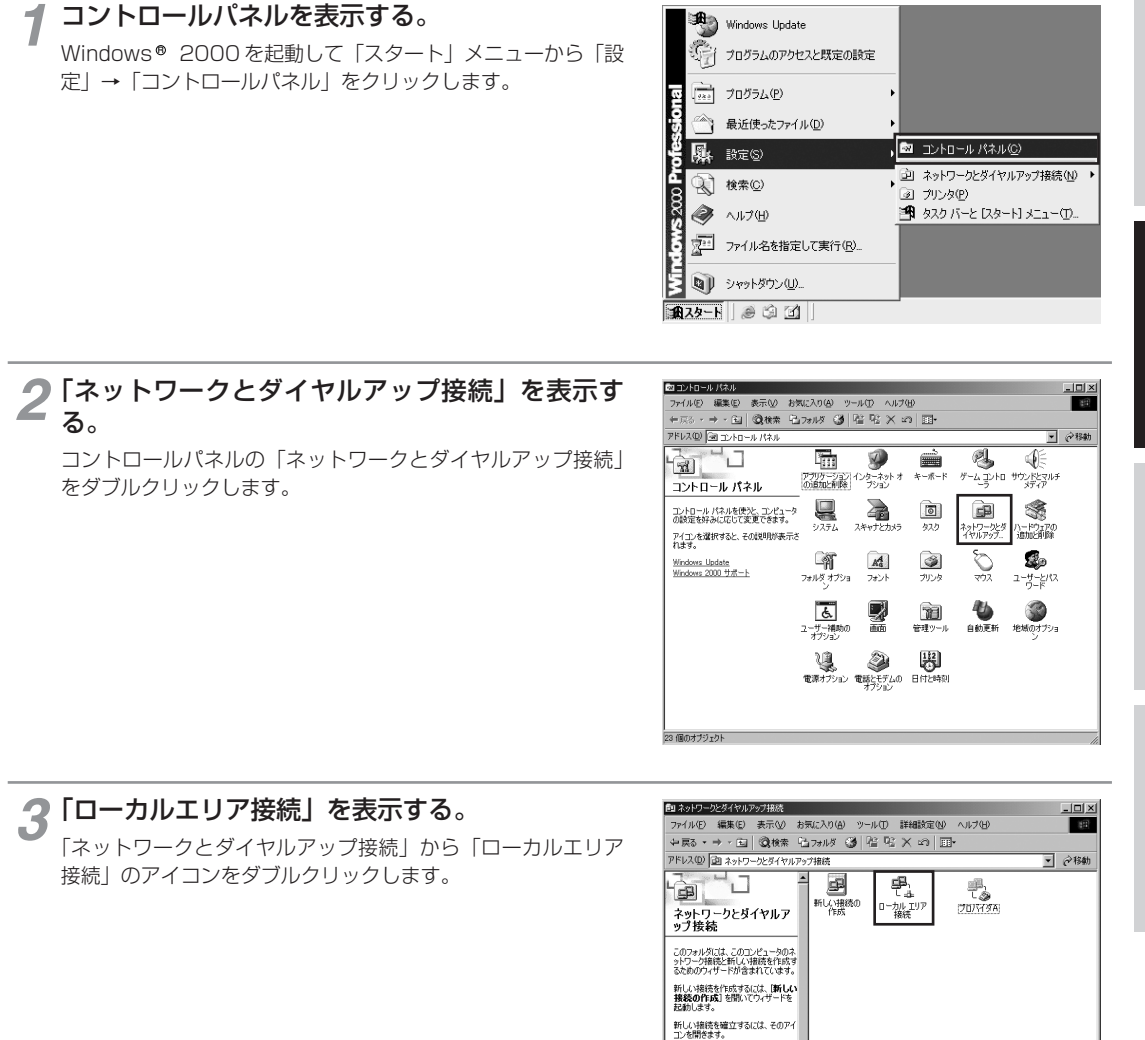

コンGimes ア。<br>接続の競定および接続のコンポーネ<br>ントにアクセスするには、アイコンを右ク<br>リックしてから [プロパティ] をクリックし<br>ます。 ー<br>- ネットワークで自分のコンピュータを読<br>- してください。<br>3 個のオブジェクト<br>-

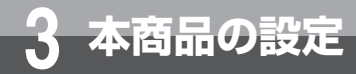

### **パソコンの設定 (Windows**® **2000 の場合) 3 本商品の設定**

# **4 「ローカルエリア接続のプロパティ」を表示する。**<br>「ローカルエリア接続状態」の「プロパティ」をクリックしま

「ローカルエリア接続状態」の「プロパティ]をクリックしま す。

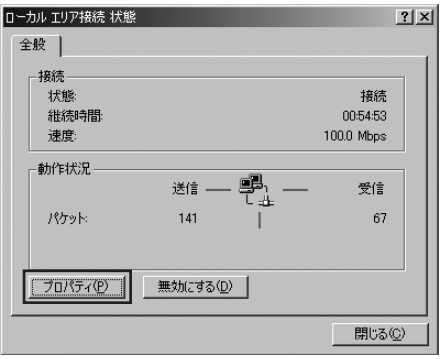

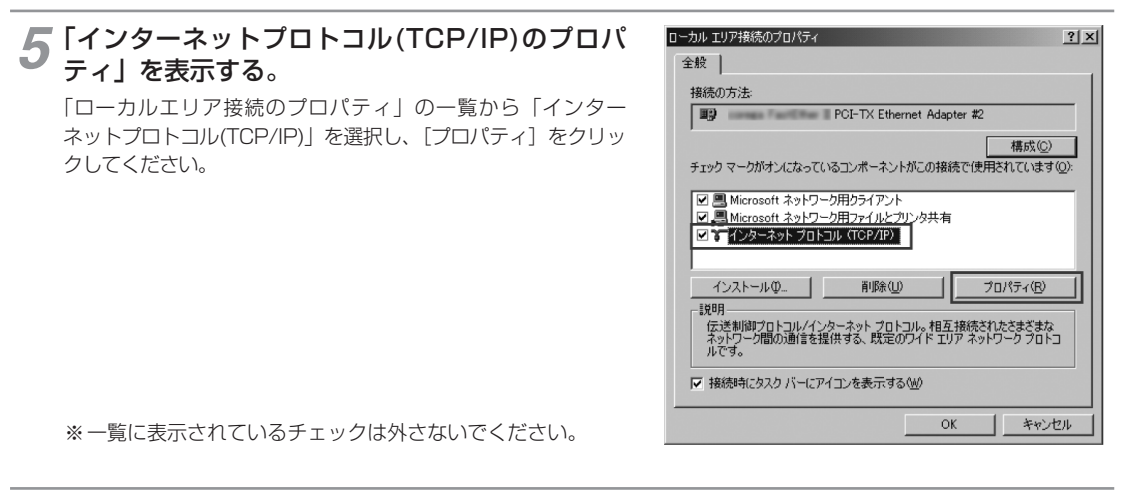

#### IP アドレスと DNS を設定する。 *6*

「インターネットプロトコル(TCP/IP)のプロパティ」の[IP アドレスを自動的に取得する]と、[DNS サーバーのアドレス を自動的に取得する]を選択してください。 IP アドレスと DNS の設定を確認したら [詳細設定]をクリッ クします。

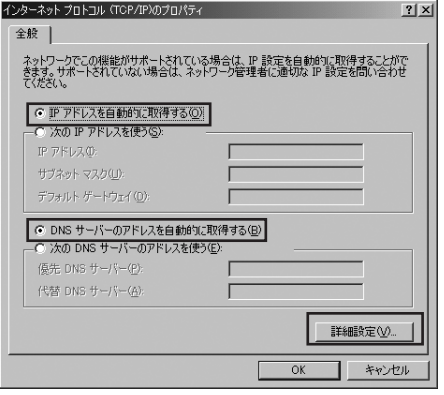

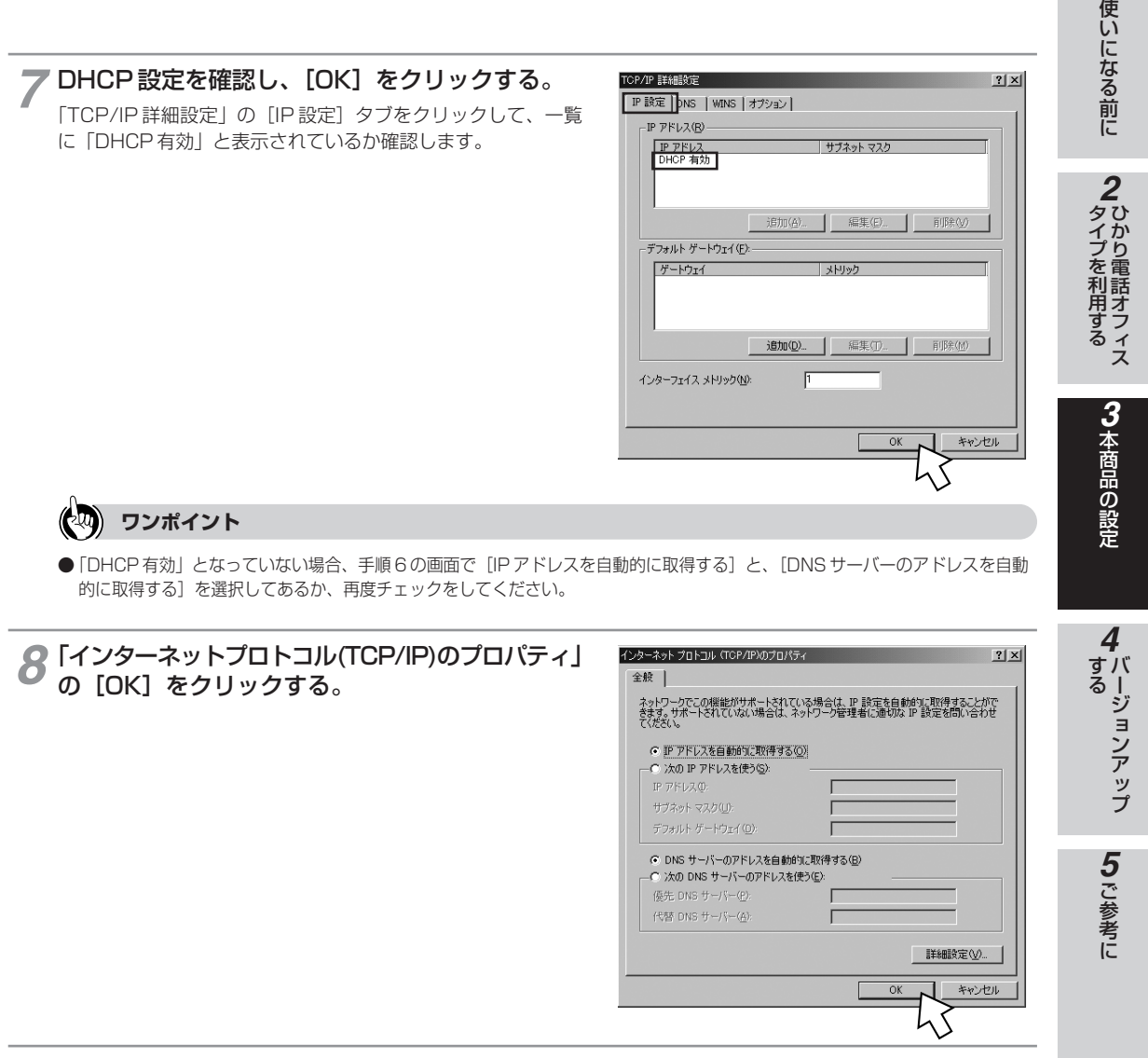

**○「ローカルエリア接続のプロパティ」の[OK]をクリックする。** 

「ローカルエリア接続状態」の[閉じる]をクリックする。 *10*

お

*1*

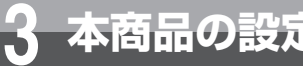

### **パソコンの設定 (Windows**® **2000 の場合) 3 本商品の設定**

### **ネットワークの設定を確認する**

バソコン(LAN カード)と本商品が正しく接続・設定されているか確認する場合、Windows® 2000 ではコマンド プロンプトを起動して操作します。

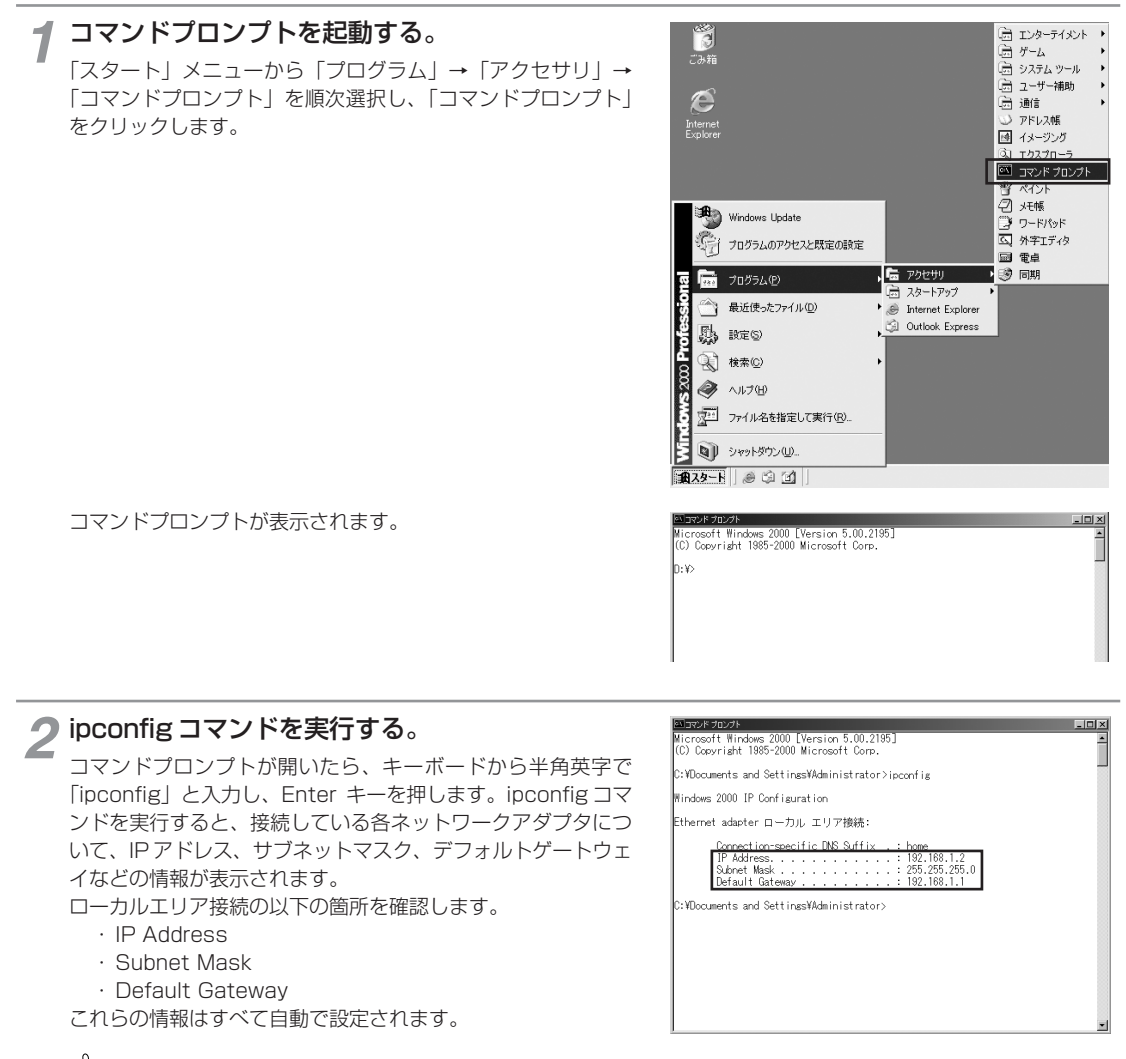

#### $(\mathbb{R})$ **ワンポイント**

- ●各情報が正しく設定されていない場合は、半角英字で「ipconfig /renew」と入力し、Enter キーを押してください。 IP Address、Subnet Mask、Default Gateway の各情報が再度表示されます。
- ●「ipconfig /renew」を実行しても各情報が正常に設定されていない場合は、パソコンと本商品の電源を切ってから電源や ケーブルなどの接続を確認し、本商品の電源を入れてからパソコンの電源を入れ、手順 1 からやり直してください。

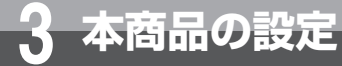

### **パソコンの設定 (Windows**® **Me の場合)**

Windows® Me の場合は、下記の手順に従ってバソコンを設定します。設定後は 「Web ブラウザの設定」に進んでください。(☛P3-24) お使いになっているパソコンによっては表示が異なる場合があります。

### **インターネットプロパティの設定**

これまで通常のモデムと加入電話回線を使ってインターネットに接続していた場合は、下記の方法でインターネッ トの接続を設定してください。

これまで ADSL 接続か B フレッツでインターネットに接続していた場合は、「ネットワークの設定」(●P3-19) に進んでください。

#### **1 コントロールパネルを表示する。**<br>Windows® Meを記載し、「スタート」メ<sup>ー</sup>  $\frac{1}{(1+i)}$   $77754(P)$ Windows® Meを起動し、「スタート」メニューから「設定」→ 全最近使ったファイル(D) [コントロールパネル] をクリックします。 **図 コントロール パネル(C) 图** 設定© 回 ダイヤルアップ ネットワーク(N) 图 検索(C) @ 7%X(P) **S** → ヘルプ(出) ■ タスク バーと [スタート] メニュー(I) Me 77 77/IA&指定して実行(B). SWS Q Windows の終了(U). **和对下 @ DD DD**

2 「インターネットのプロパティ」を表示する。<br>2 コントロールパネルから「インターネットオプション」の コントロールパネルから[インターネットオプション]のアイ

コンをダブルクリックします。

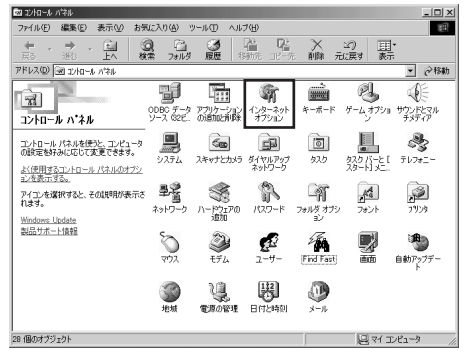

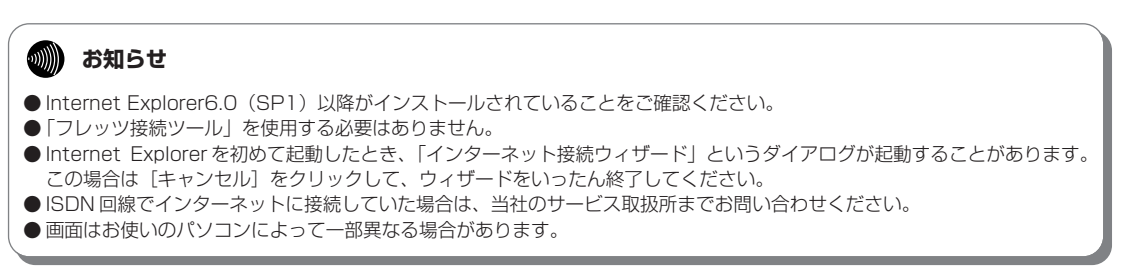

(次ページへ続きます)

本 商 品 の

*3*

ひかり電話オフィス **タイプを利用する** 

*2*

お 使 い に な る 前 に

*1*

ご 参 考 に

*5*

バ

*4*

す

3-17

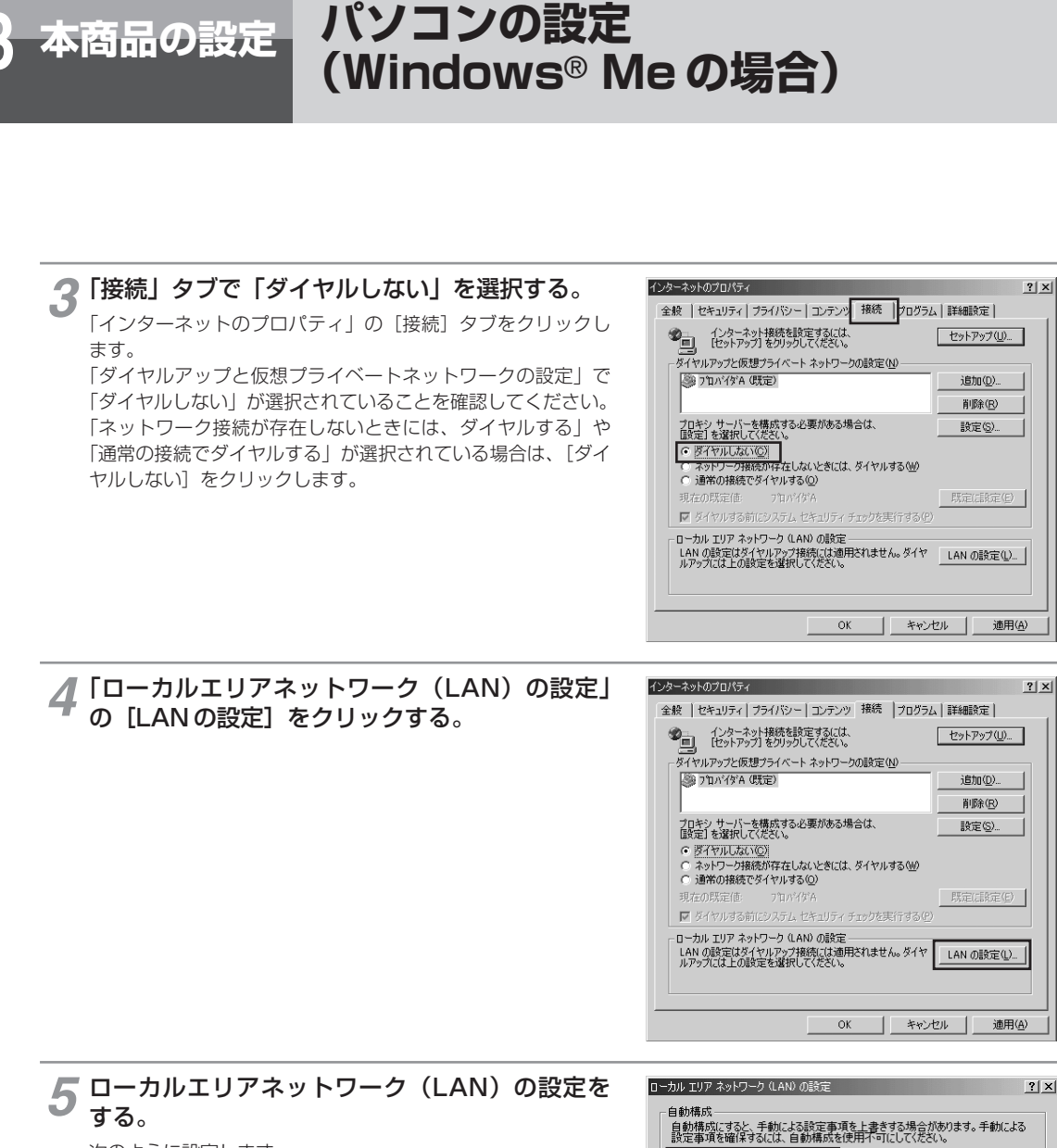

次のように設定します。 ①「自動構成」のチェックを外す 「設定を自動的に検出する」、「自動構成スクリプトを使用す る」のチェックがついていないことを確認してください。チ ェックがついている場合は、すべてのチェックを外してくだ さい。

②「プロキシサーバー」のチェックを外す 「LAN にプロキシサーバーを使用する」のチェックがついて いないことを確認してください。チェックがついている場合 は、チェックを外し、[OK]をクリックしてください。

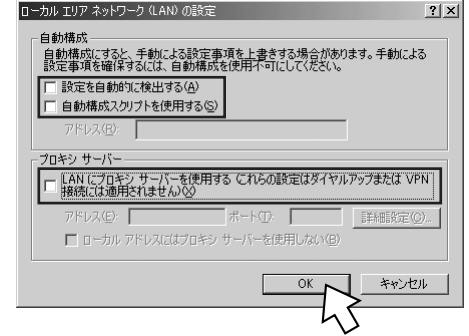

#### **4000) お知らせ**

● いずれにもチェックがついていないことを確認してください。

③最後に「インターネットのプロパティ」の[OK]をクリック する 「インターネットのプロパティ」の設定はこれで終了です。

*2*

## ひかり電話オフィス **タイプを利用する** 本 商 *3*

品 の 設 定

and the contract

ご 参 考 に

*5*

LAN カードの取り付けとドライバのインストールは、ご利用機器メーカのインストール指示に従い、あらかじめ 行っておいてください。

**ネットワークの設定**

コントロールパネルを表示する。 「スタート」メニューから「設定」→「コントロールパネル」 をクリックします。 *1*

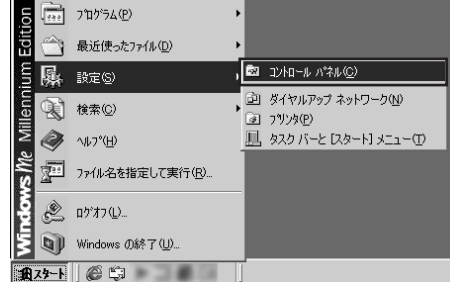

2 ネットワークを表示する。<br>2 コントロールパネルから「ネット コントロールパネルから「ネットワーク」のアイコンをダブル クリックします。

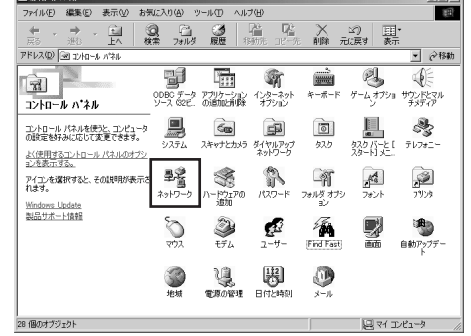

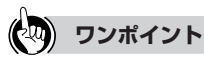

● コントロールパネルに「ネットワーク」のアイコンが表示されていない場合は、画面に表示されている「すべてのコントロール パネルのオプションを表示する。」をクリックしてください。

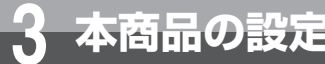

### **3 本商品の設定 パソコンの設定 (Windows**® **Me の場合)**

#### 3 TCP/IP のプロパティを表示する。<br>
7 「現在のネットワークコンポーネント」一覧 ネットワーク  $?$ |  $\times$ | ネットワークの設定 | 識別情報 | アクセスの制御 | 「現在のネットワークコンポーネント」一覧から「TCP/IP」 現在のネットワーク コンポーネント(N): または「TCP/IP -> <LAN ドライバ名 > \*l という項目を選 ー<br>|風 Microsoft ネットワーク クライアント  $\overline{\phantom{a}}$ 択し、[プロパティ]をクリックします。 ■ Microsoft ファミリ ログオン ※<LAN ドライバ名 > には、パソコンに装着されている LAN コントランス Bファン<br>- PCI Fast Ethernet Adapter<br>ヨコダイヤルアップ アダプタ カードの名称が入ります。  $\frac{1}{\sqrt{1-\frac{1}{2}(\frac{1}{2}-\frac{1}{2})}}$ **PCI Fast Ethernet Adapte CP/IP -> 84 MUD 201 1/9 16** 追加(A). 削除(E) プロパティ(R) .<br>優先的にログオンするネットワーク(L): Microsoft ネットワーク クライアント  $\overline{\phantom{a}}$ ファイルとプリンタの共有(E)...  $-$  2001 -設明<br>|優先するクライアントとは、ユーザー名やパスワードの確認。 ログイン スクリ<br>|プトの処理、およびその他の起動処理をするときに使用されるクライアント<br>|です。

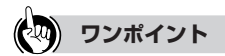

- **●一覧に「TCP/IP -> ダイヤルアップ アダプタ」という項目が表示** されている場合がありますが、これは利用しません。
- 一覧に「TCP/IP」あるいは「TCP/IP -> <LAN ドライバ名 >Lと いう該当の項目がない場合は、[追加]をクリックしてください。 「インストールするネットワークコンポーネントの種類をクリックし てください」の「プロトコル」を選択し、[追加]をクリックしま す。「製造元」は「Microsoft」を選択し、「ネットワークプロトコ ル」は「TCP/IP」を選択して[OK]をクリックしてください。 これで「現在のネットワークコンポーネント」一覧に TCP/IP が追 加されます。

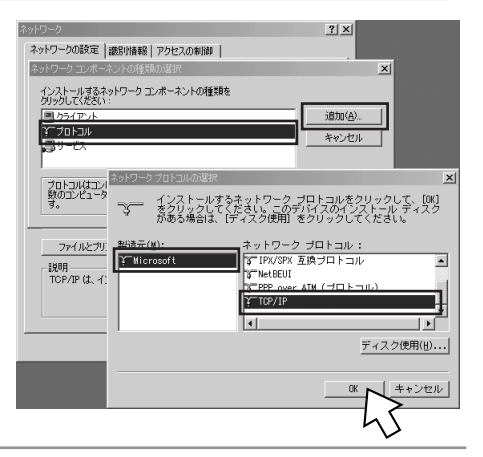

 $\overline{OK}$ 

キャンセル

## 4 IP アドレスを設定する。<br>
ITCP/IPのプロパティIの FIR

「TCP/IP のプロパティ」の「IP アドレス」タブをクリックし て、「IP アドレスを自動的に取得」を選択します。

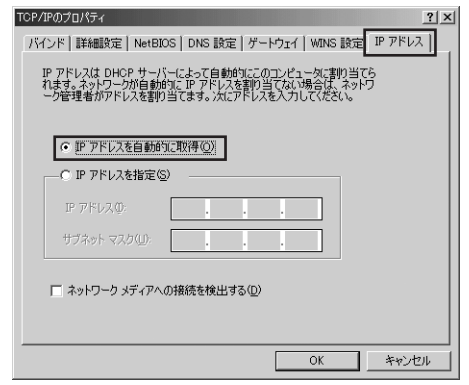

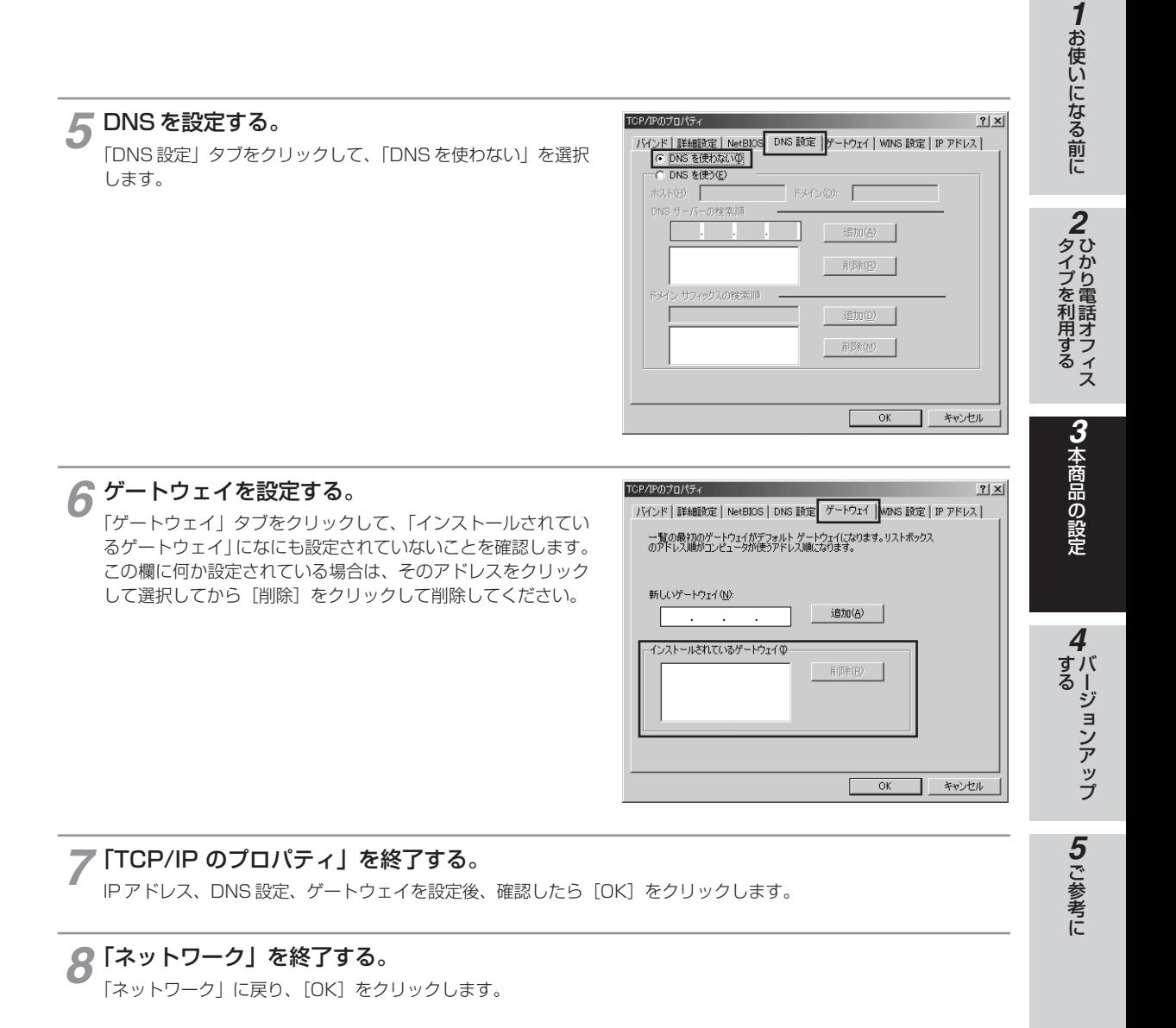

#### $(\mathbb{R})$ **ワンポイント**

● ご利用中のパソコンによっては Windows® Me の CD-ROM をセットするようにメッセージが表示されることがあります。 その 場合は、画面の指示に従って操作してください。

## パソコンを再起動する。 *9*

最後に「今すぐ再起動しますか?」というメッセージが表示されます。[はい]をクリックしてパソコンを再起動して ください。

ネットワークの設定変更が必要なかった場合は、再起動を促すメッセージは表示されません。

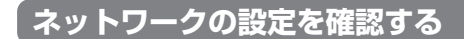

バソコン(LAN カード)と本商品が正しく接続・設定されているか確認する場合、Windows® Me では「winipcfg」 から確認することができます。

**パソコンの設定 (Windows**® **Me の場合) 3 本商品の設定**

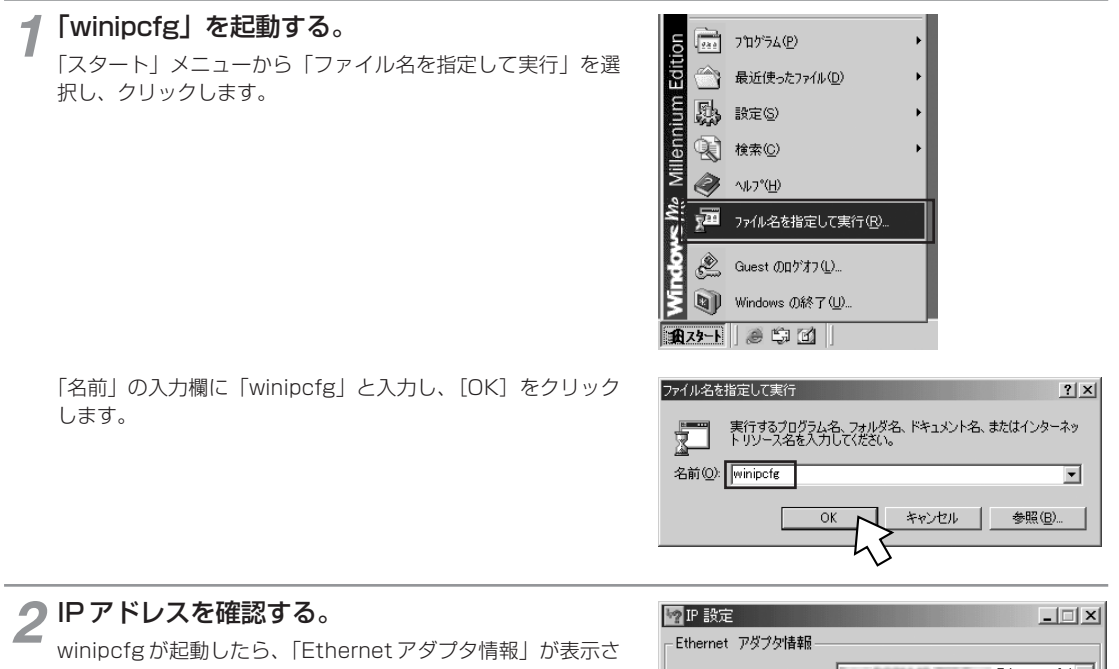

れます。 確認する箇所は以下のとおりです。

- ・ IP アドレス
- ・サブネットマスク
- ・デフォルトゲートウェイ

これらの情報はすべて自動で設定されます。

「Ethernet アダプタ情報」が「PPP Adapter.」と表示されて いる場合は右端のプルダウンメニュー■ をクリックして現在 ご利用の LAN ドライバ名を選択し、変更してください。

#### DC21140 Ethernet Ad. アダプタ アドレス 00-80-C8-36-08-EB IP アドレス 19216812 255 255 255 0 サブネット マスク デフォルト ゲートウェイ 192.168.1.1 TÕK. 解放(S) 書き換え(N) すべて解放(A) すべて書き換え(M) 詳細(M) >>

#### $(\cdot)$ **ワンポイント**

- IP アドレスが「0.0.0.0」となっていたり「デフォルトゲートウェイ」が空白になっていたりする場合は、まず[解放]をクリッ クして、次に[すべて書き換え]をクリックしてください。この操作で IP アドレスとデフォルトゲートウェイの欄に各情報が表示 されれば設定の確認は完了です。
- IP アドレスやデフォルトゲートウェイが正常に設定されていない場合は、パソコンと本商品の電源を切ってから電源や ケーブルなどの接続を確認し、本商品の電源を入れてからパソコンの電源を入れ、手順 1 からやり直してください。

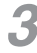

# **3** [winipcfg] を終了する。<br>  $3$  [OK] をクリックします。

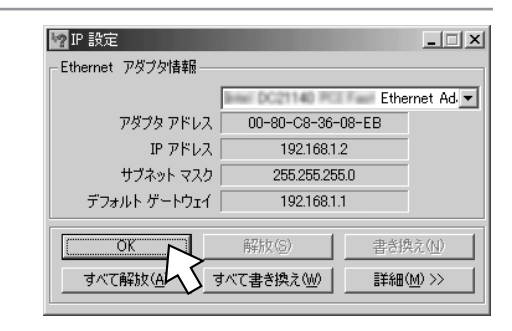

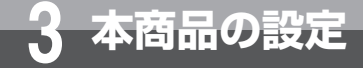

# **Web ブラウザの設定 3 本商品の設定**

本商品は、各種の設定を Web ブラウザで実施します。 Windows ® XP Home/Professional(SP2)では Internet Explorer6.0(SP2)以降、 Windows® 2000、Windows® Meでは Internet Explorer6.0(SP1)以降がイ ンストールされていることを確認してください。画面は Windows® XP の例です。

#### < Cookie の設定>

①Internet Explorer を起動し、ツールバーの「ツール」→「インターネットオプション」をク リックする。

②「プライバシー」タブをクリックし、[詳細設定]をクリックして、「自動 Cookie 処理を上書きする」にチェッ クがついていることを確認し、[OK]をクリックする。

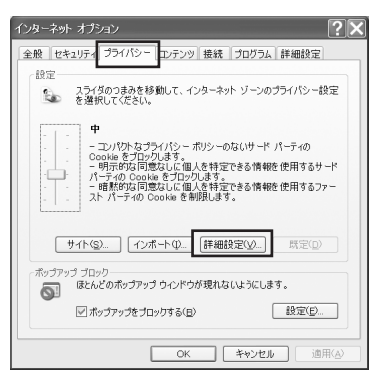

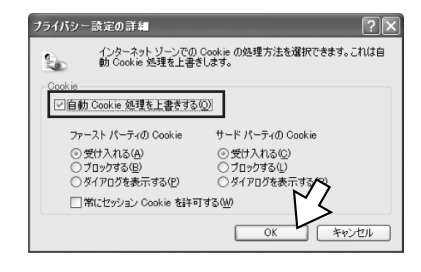

#### < Javascript の設定>

①「セキュリティ」タブをクリックし、[レベルのカスタマイズ]をクリックする。 ②スクリプト項目のアクティブスクリプトが「有効にする」に設定されていることを確認し、[OK]をクリック

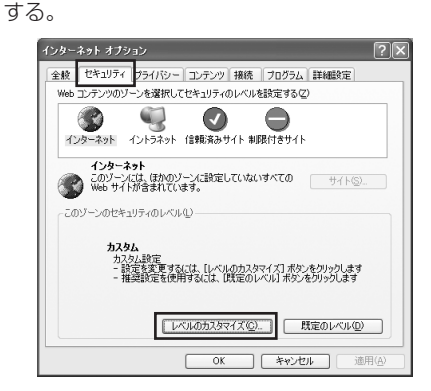

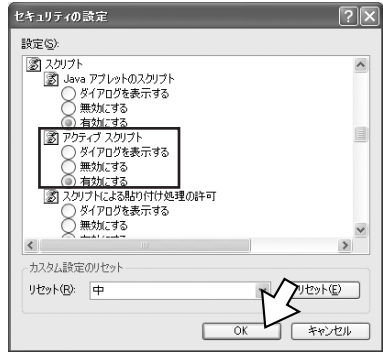

#### <キャッシュ機能の設定>

①「全般」タブをクリックし、[インターネット一時ファイル]の[設定]をクリックする。 ②「ページを表示するごとに確認する」にチェックが入っていることを確認し、[OK]をクリックする。

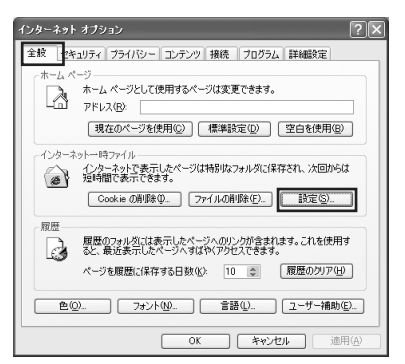

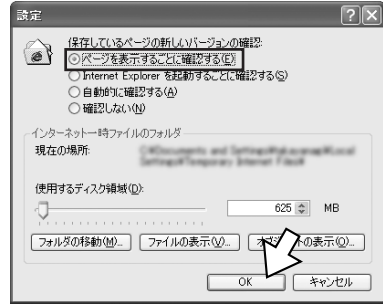

ひかり電話オフィス **タイプを利用する** 

お 使 い に

*1*

#### **1 お知らせ**

- Web ブラウザは、ホームページを見るためのソフトウェアです。代表的なブラウザとして、Microsoft® Internet Explorer があります。
- ●Internet Explorer を初めて起動したとき、「インターネット接続ウィザード」というダイアログが起動することがあります。 この場合は [キャンセル] をクリックして、ウィザードを終了してください。
- ブラウザの[戻る]、[進む]は使用しないでください。
- 画面はお使いのパソコンによって一部異なる場合があります。

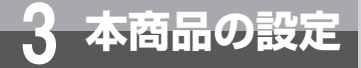

**本商品の設定を行うには 3 本商品の設定**

本商品に接続したパソコンの Web ブラウザで各種設定を行うことができます。

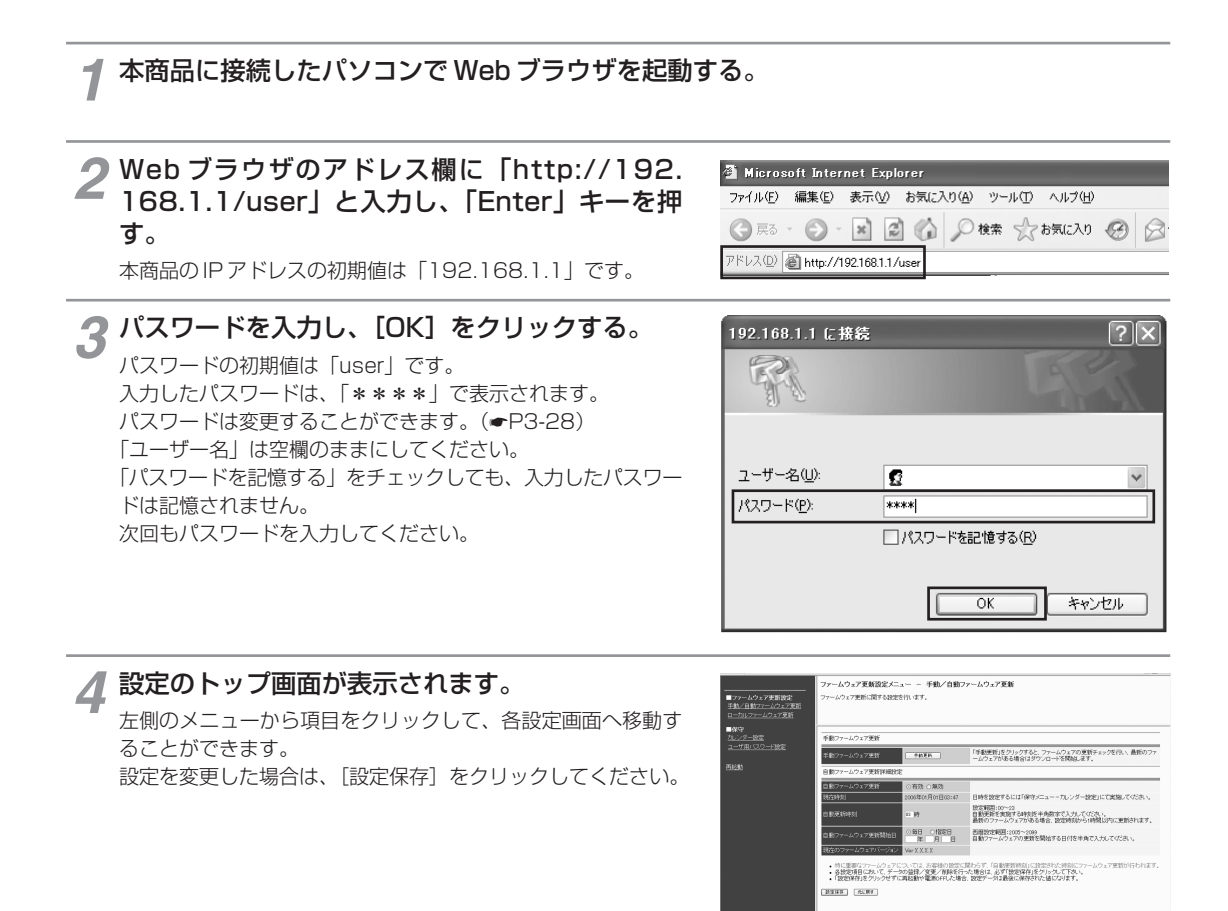

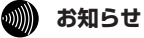

- ●「ユーザー名」は空欄のみです。変更はできません。
- [設定保存] をクリックする前に再起動をしたり、停電があった場合、設定データは最後に保存された値になります。
- ●画面はお使いのパソコンによって一部異なる場合があります。

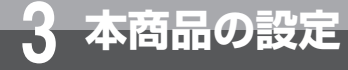

# **3 本商品の設定 日付と時刻を設定する**

本商品の日付と時刻を設定します。

設定した日付と時刻は、自動ファームウェア更新の更新日時と通信ログの表示に使用 されます。

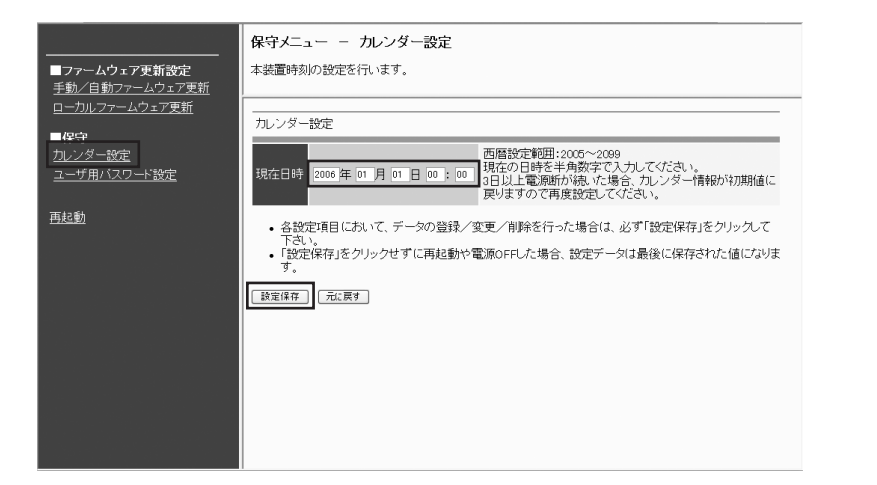

[保守]の[カレンダー設定]をクリックする。 *1*

### 年月日と時刻を入力する。 *2*

**33** [設定保存] をクリックする。

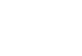

**෩)) お知らせ** 

● 時刻はあくまでも目安としてご利用ください。時差が生じたときは、時刻を合わせ直してください。

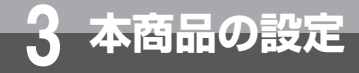

### **パスワードを変更する**

設定画面にログインするためのパスワードを設定します。

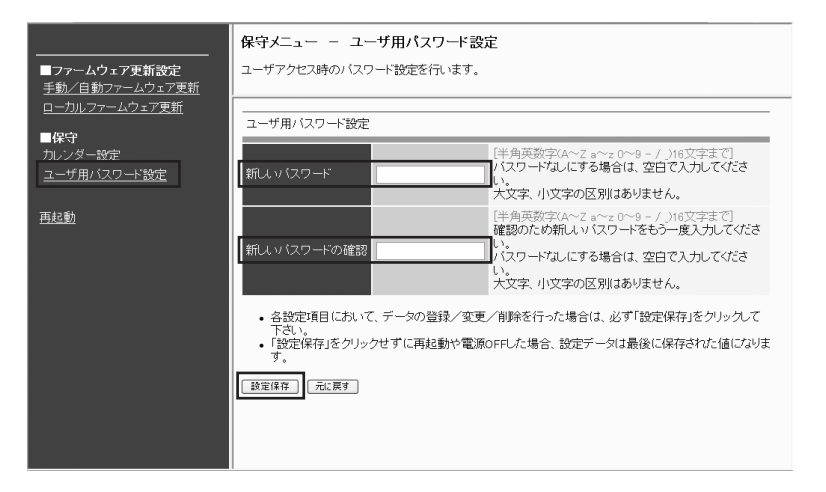

[保守]の[ユーザ用パスワード設定]をクリックする。 *1*

2 **パスワードを入力する。**<br>2 入力したパスワードは、「●●●●」で表示されます。

# **3 もう一度同じパスワードを入力する。**<br>3 入力したパスワードは、「●●●●」で表示されます。

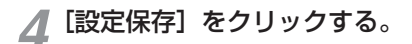

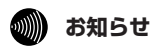

●「ユーザー名」は空欄のみです。変更はできません。

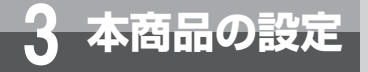

### **再起動する**

本商品を再起動します。

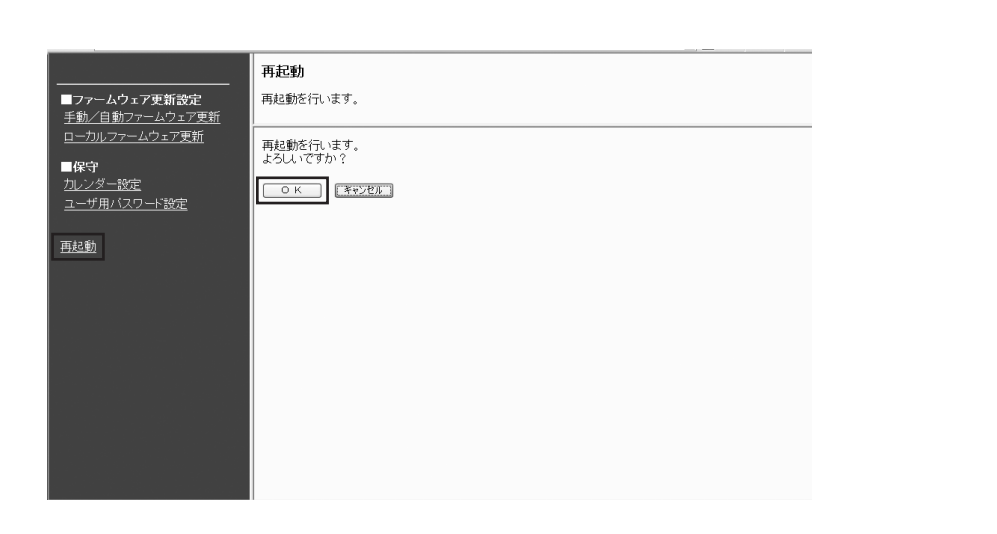

[保守]の[再起動]をクリックする。 *1*

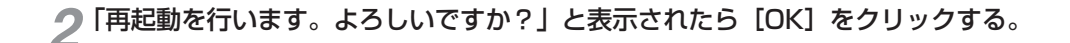

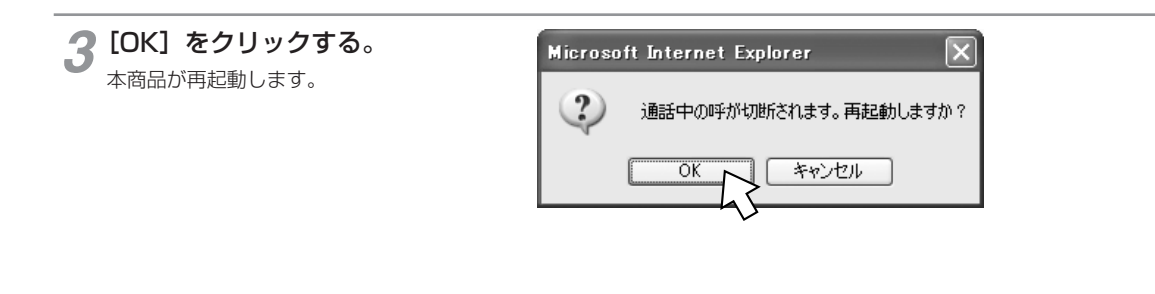

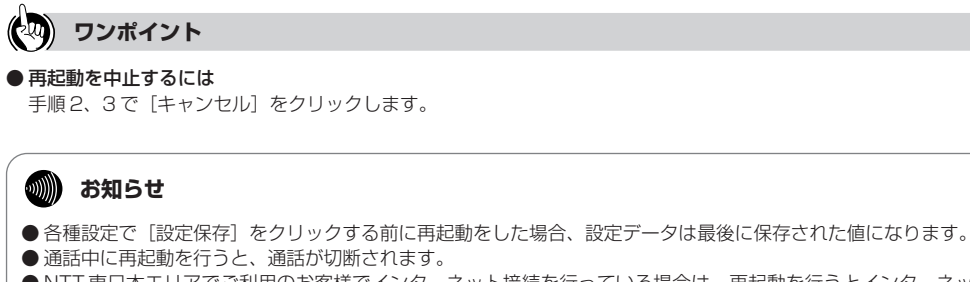

- NTT 東日本エリアでご利用のお客様でインターネット接続を行っている場合は、再起動を行うとインターネット接続が切断 されます。
- 再起動が完了するまで本商品の電源アダプタは絶対に抜かないでください。

お 使 い に な る 前 に

ひかり電話オフィス **タイプを利用する** 

> 本 商 品 の 設 定

> > バ ー ジ ョ ン ア ッ プ

す る *4*

> ご 参 考 に

*5*

*3*

*2*

*1*

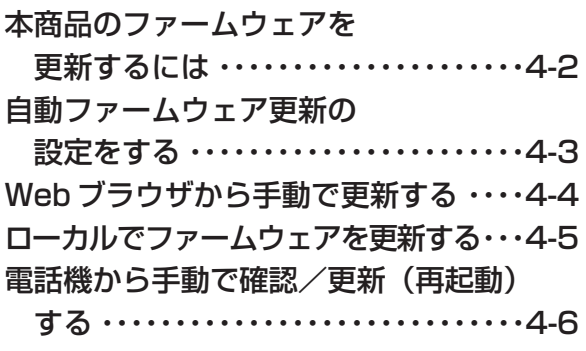

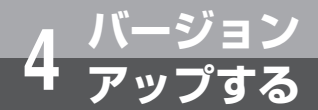

### **本商品のファームウェアを更新する には**

本商品は定期的にサーバにアクセスし、最新のファームウェアのアップデートを実施 します。

自動ファームウェア更新の有効、無効、自動更新時刻などを「自動ファームウェア更 新の設定をする」(☛P4-3)で設定できます。

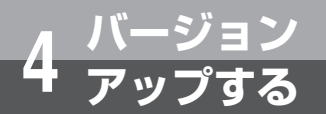

### **バージョン <sup>4</sup> アップする 自動ファームウェア更新の設定をする**

自動ファームウェア更新を実施するかどうかを設定します。自動ファームウェア更新 を無効にした場合は、更新チェックは自動で行われますが、ファームウェアのダウン ロードは行われません。

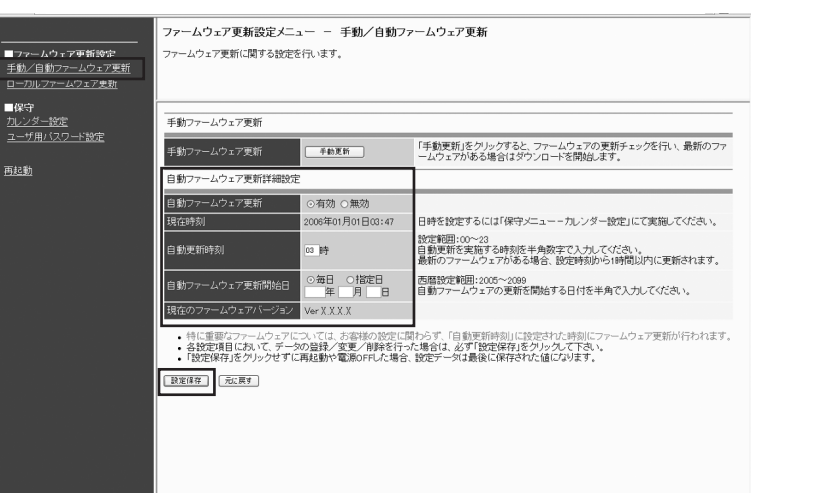

# **Web ブラウザを起動して、設定のトップ画面を開く。**<br>「本商品の設定を行うには」(●P3-26) の手順 1 ~ 3 を行い、設定のトップ画面を開きます。

[ファームウェア更新設定]の[手動/自動ファームウェア更新]をクリックする。 *2*

#### *3* 各項目を設定する。 ・自動ファームウェア更新詳細設定

[自動ファームウェア更新]: 有効か無効かを選択します。 [現在時刻]: 現在の年月日と時刻が表示されます。 [自動更新時刻]: 自動更新を実施する時刻を入力します。新しいファームウェアがある場合、設定した時刻から 1 時間以内に新しい ファームウェアをダウンロードし、自動的に再起動します。 「自動ファームウェア更新開始日]: 自動ファームウェア更新を開始する日付を入力します。 「毎日」に設定した場合、「自動更新時刻」の設定に従い、ファームウェアのダウンロードを行います。 「指定日」に設定した場合、設定した日付になるまで新しいファームウェアのダウンロードを行いません。 設定した日付以降は「毎日」に設定したときと同じ動作をします。 [現在のファームウェアバージョン]: 現在のファームウェアバージョンが表示されます。

**⊿【設定保存】をクリックする。** 

#### **お知らせ 900)))** ●[自動ファームウェア更新]を「有効」(お買い求め時の設定)に設定した場合は、最新のファームウェアを自動的にダウン ロードしてファームウェアの更新を行い、再起動します。 ただし、重要なファームウェアについては、[自動ファームウェア更新]や[自動ファームウェア更新開始日]の設定に関わ らず、[自動更新時刻]に設定した時刻から 1 時間以内にファームウェアの更新が行われます。 更新完了時に通話中の場合は、通話が終わったあと約 1 分後に再起動します。 NTT 東日本エリアでご利用のお客様でインターネット接続を行っている場合は、再起動の際にインターネット接続が切断さ れます。 ● ファームウェア更新中および再起動が完了するまでの間は、本商品の電源アダプタは絶対に抜かないでください。

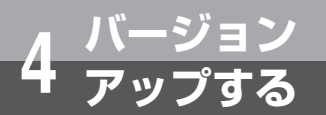

### **Web ブラウザから手動で更新する**

Web ブラウザの設定画面から手動でファームウェアを更新することができます。

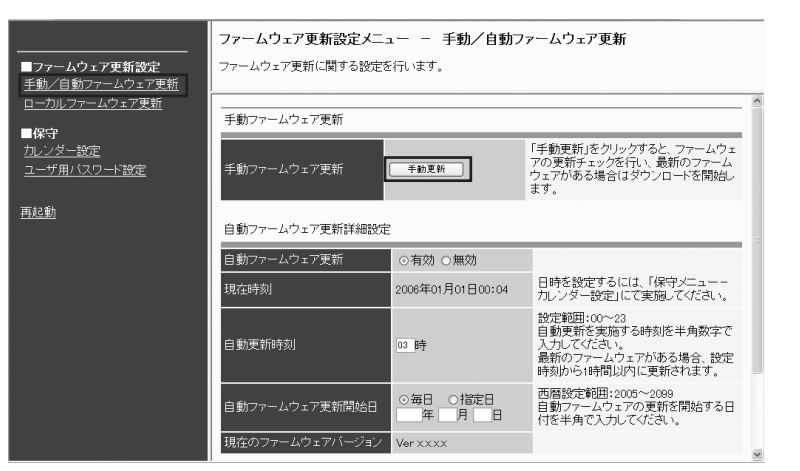

**Web ブラウザを起動して、設定のトップ画面を開く。**<br>「本商品の設定を行うには」(▼P3-26) の手順 1 ~ 3 を行い、設定のトップ画面を開きます。

[ファームウェア更新設定]の[手動/自動ファームウェア更新]をクリックする。 *2*

[手動ファームウェア更新]の[手動更新]をクリックする。 *3*

「ファームウェアの更新が終了しました。更新を有効にするには再起動を行ってください。」 と表示されたら[再起動]をクリックする。 *4*

最新のファームウェアがない場合は「確認が終了しました。新しい更新はありません。」と表示されます。再起動の必 要はありません。

「再起動を行います。よろしいですか?」と表示されたら[OK]をクリックする。 *5*

「通話中の呼が切断されます。再起動しますか?」と表示されたら [OK] をクリックする。<br>*本商品が*再起動します。

#### **19 お知らせ**

- 通話中に再起動を行うと通話が切断されます。
- NTT 東日本エリアでご利用のお客様でインターネット接続を行っている場合は、再起動を行うとインターネット接続 が切断されます。
- 再起動が完了するまで本商品の電源アダプタは絶対に抜かないでください。

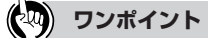

#### ● 再起動を中止するには

手順5、6で[キャンセル]をクリックします。

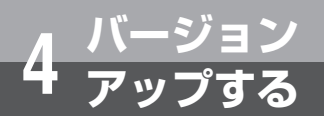

### **ローカルでファームウェアを更新する**

パソコン上のファームウェアを使用して、Web ブラウザの設定画面からファームウェ アを更新することができます。

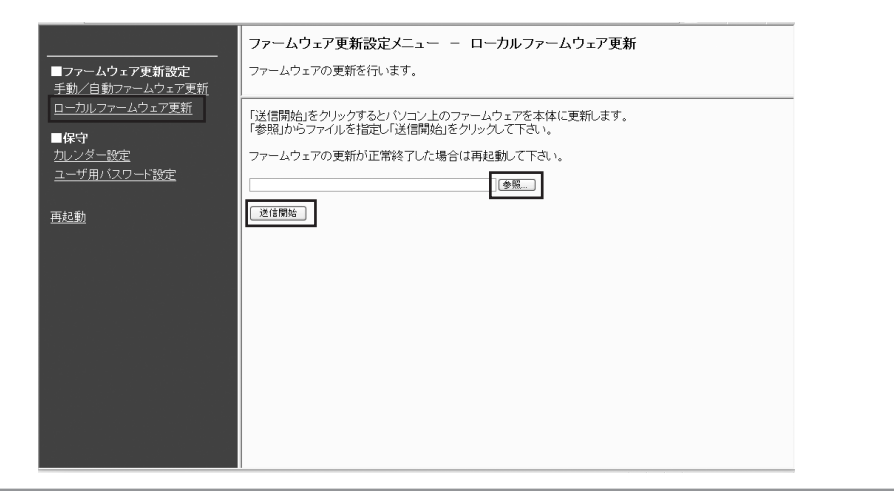

**Web ブラウザを起動して、設定のトップ画面を開く。**<br>「本商品の設定を行うには」(▼P3-26) の手順 1 ~ 3 を行い、設定のトップ画面を開きます。

[ファームウェア更新設定]の[ローカルファームウェア更新]をクリックする。 *2*

[参照]をクリックし、パソコン上のファームウェアを選択する。

**⊿ [送信開始] をクリックする。** 

**「ラ**「ファームウェアの更新が終了しました。更新を有効にするには再起動を行ってください。」<br>● と表示されたら[再起動]をクリックする。

「再起動を行います。よろしいですか?」と表示されたら[OK]をクリックする。 *6*

「通話中の呼が切断されます。再起動しますか?」と表示されたら [OK] をクリックする。<br>*本商品が再起動し*ます。

#### **19 あ知らせ**

- 通話中に再起動を行うと通話が切断されます。
- NTT 東日本エリアでご利用のお客様でインターネット接続を行っている場合は、再起動を行うとインターネット接続 が切断されます。
- 再起動が完了するまで本商品の電源アダプタは絶対に抜かないでください。

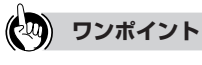

● 再起動を中止するには 手順6、7で[キャンセル]をクリックします。 *1*

本 商

*3*

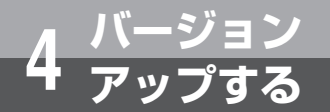

### **電話機から手動で確認/更新(再起動) する**

ビジネスホンからの操作により、手動で最新ファームウェアの有無の確認や更新(再 起動)をすることができます。 ビジネスホンなどの詳しい操作方法は、接続したビジネスホンの取扱説明書などを参 照してください。

#### **最新ファームウェアの確認**

ビジネスホンの外線ランプが消えていることを確認し、外線ボタンを押す。 *1* 「ツー」という発信音を確認してください。

### ハンドセット(受話器)を取りあげる。 *2*

## **3 ダイヤルボタンで 00010と押す。**<br>最新のファームウェアがある場合は「ピピッ

最新のファームウェアがある場合は「ピピッ・ピピッ」という確認音がハンドセットから聞こえます。 最新のファームウェアがない場合は「ピッピッピッピッ」という確認音がハンドセットから聞こえます。

**最新ファームウェアの更新(再起動)**

**ビジネスホンの外線ランプが消えていることを確認し、外線ボタンを押す。** <sup>1</sup><br>「ツー」という発信音を確認してください。

### ハンドセット(受話器)を取りあげる。 *2*

## **3 ダイヤルボタンで 00011 と押す。**<br>最新のファームウェアがある場合は「ピピッ

最新のファームウェアがある場合は「ピピッ・ピピッ」という確認音がハンドセットから聞こえ、ファームウェアの 更新を行います。

最新のファームウェアがない場合は「ピッピッピッピッ」という確認音がハンドセットから聞こえます。

## **4 ハンドセット (受話器) を置く。**<br>約1分後に再起動します。

約1分後に再起動します。

ハンドセット(受話器)を置いたときに、ほかの電話機が通話中の場合は、通話が終わったあと約 1 分後に再起動し ます。

#### **෩NN お知らせ**

- 最新ファームウェアの確認/更新 (再起動)は、ビジネスホンの外線捕捉の状態(「ツー」という発信音が聞こえる) で行ってください。
- NTT 東日本エリアでご利用のお客様でインターネット接続を行っている場合は、再起動を行うとインターネット接続 が切断されます。
- 再起動が完了するまで本商品の電源アダプタは絶対に抜かないでください。
- Web ブラウザでの各種設定で[設定保存]をクリックする前に再起動をした場合、設定データは最後に保存された値 になります。

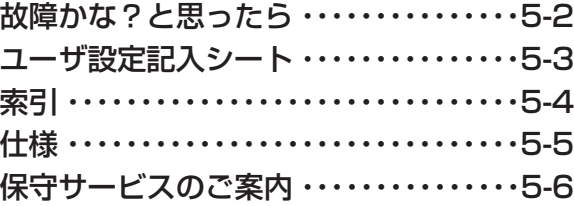

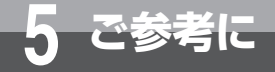

# **故障かな?と思ったら 5 ご参考に**

#### 故障かな?と思ったときは、修理に出す前に次の点をご確認ください。

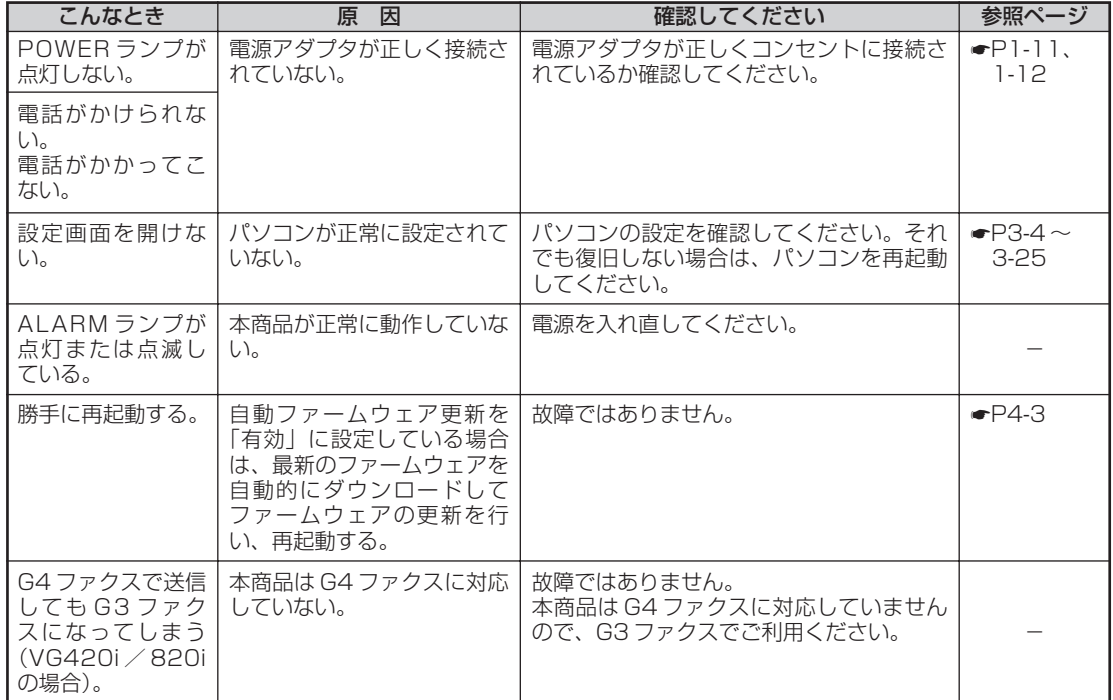

# **5 ご参考に ユーザ設定記入シート**

保守のための資料として、設定内容を記入し、大切に保管してください。 プロバイダの接続パスワードは、お客様の個人情報となります。記入された際は、お 取り扱いにご注意ください。

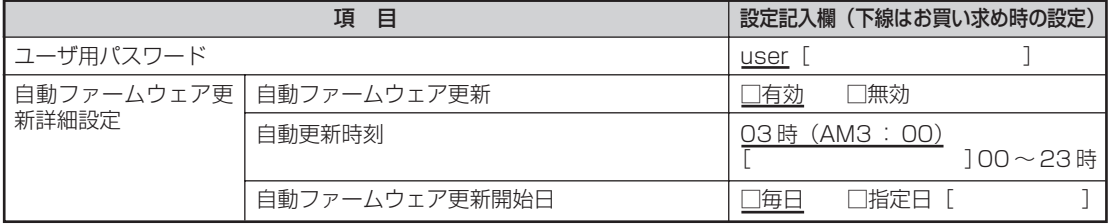

お 使 い に な る *1*

前 に

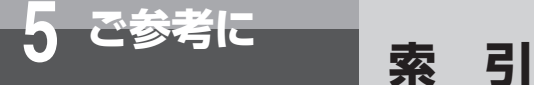

#### **アルファベット**

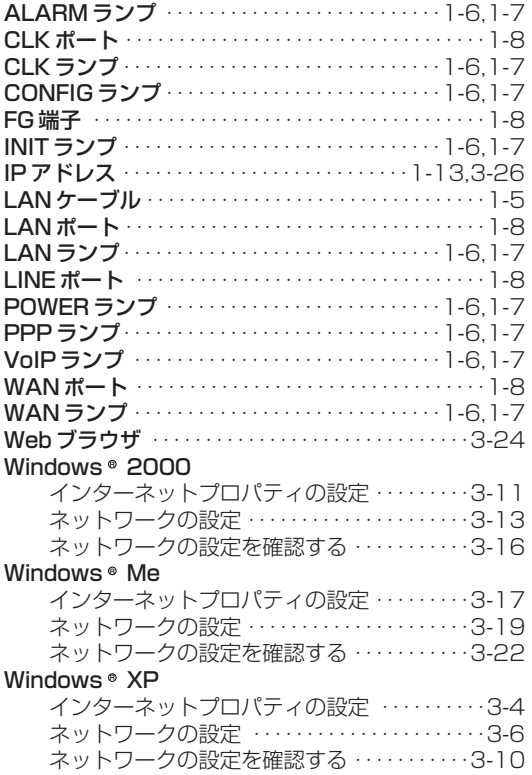

### **五十音**

#### **カ行** 壁掛け 壁掛け用品 ・・・・・・・・・・・・・・・・・・・・・・・・・・・・・・1-5 壁に取り付ける …………………………1-9 電源アダプタを壁に取り付ける ・・・・・・・・・・・1-10 クイックコネクタ・・・・・・・・・・・・・・・・・・・・・・・・・・・・・1-5 故障かな?と思ったら・・・・・・・・・・・・・・・・・・・・・・・・・5-2 **サ行** 再起動 ・・・・・・・・・・・・・・・・・・・・・・・・・・・・・・・・・3-29,4-6 仕様……………………………………5-5 初期化スイッチ ………………………………… 1-8 接続 NTT 東日本エリアでご利用のお客様 ・・・・・・1-11 NTT 西日本エリアでご利用のお客様 ・・・・・・1-12 設置・・・・・・・・・・・・・・・・・・・・・・・・・・・・・・・・・・・・・・・・・1-9 設定 Web ブラウザの設定 ····················3-24 お客様で登録、変更可能な設定 ・・・・・・・・・・・・3-2

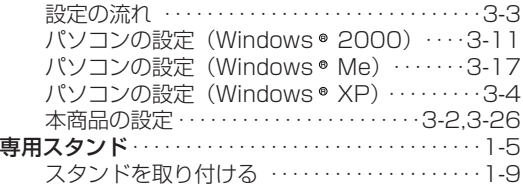

#### **タ行**

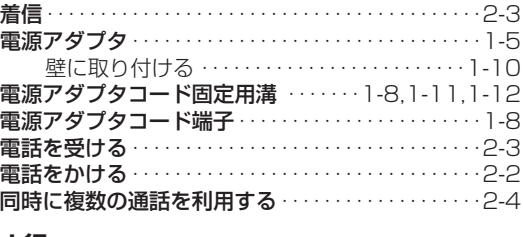

#### **ナ行**

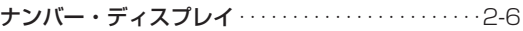

#### **ハ行**

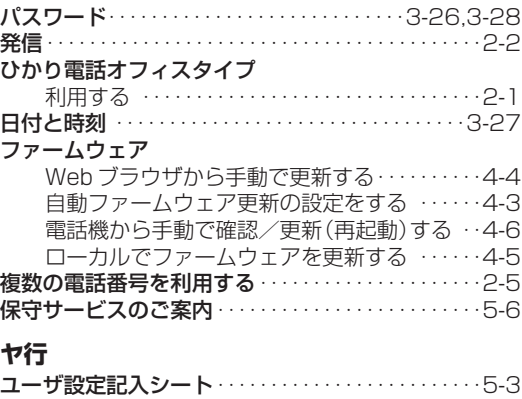

#### **ラ行**

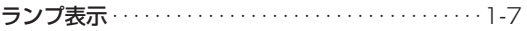
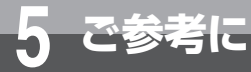

# **仕 様**

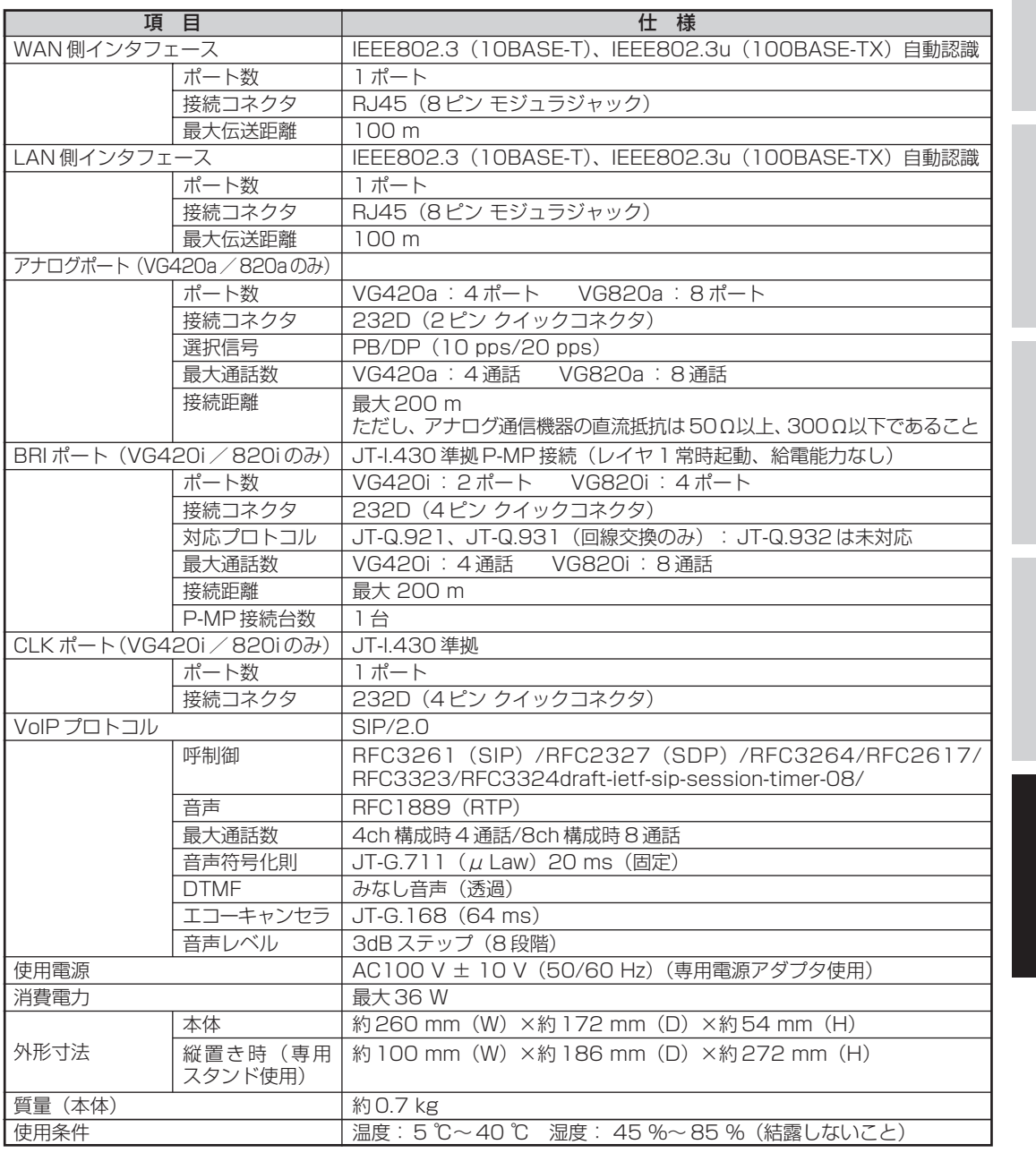

バ ー ジ ョ ン す る *4*

> ア ッ プ

ご 参 考 に

*5*

お 使 い に な る 前 に

ひかり電話オフィス **タイプを利用する** 

> 本 商 品  $\overline{\mathcal{D}}$ 設 定

*3*

*2*

*1*

I

# **保守サービスのご案内 5 ご参考に**

## ● 保証について

保証期間(1 年間)中の故障につきましては、「保証書」の記載にもとづき当社が無償で修理いたしますので、「保証書」 は大切に保管してください。 (詳しくは「保証書」の無料修理規定をご覧ください。)

●保守サービスについて

保証期間後においても、引き続き安心してご利用いただける「定額保守サービス」と、故障修理のつど料金をいただく 「実費保守サービス」があります。

当社では、安心して商品をご利用いただける定額保守サービスをお勧めしています。

#### 保守サービスの種類は

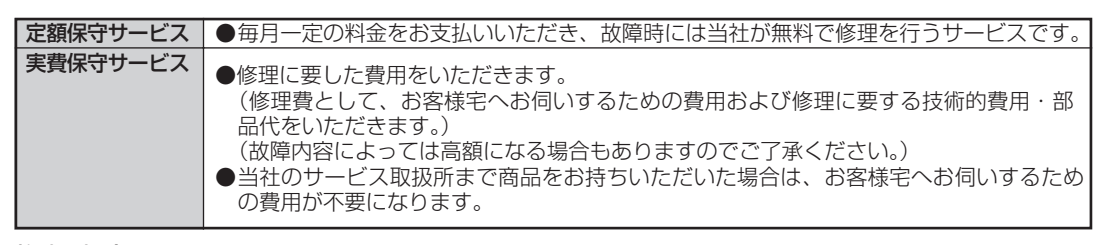

#### ● 故障の場合は

■ NTT 東日本エリア(北海道、東北、関東、甲信越地区)でご利用のお客様

 $\overline{\text{oo}}$ 0120 - 242751 (24時間 年中無休)

■ NTT 西日本エリア(東海、北陸、近畿、中国、四国、九州地区)でご利用のお客様

**66 0120 - 248995** (24時間 年中無休)

### ● その他

定額保守サービスの料金については IP 電話対応機器お取扱相談センタまたは NTT 通信機器お取扱相談センタへお気軽 にご相談ください。

■ NTT 東日本エリア(北海道、東北、関東、甲信越地区)でご利用のお客様

IP 電話対応機器お取扱相談センタ

# 0120-710444

携帯電話・ PHS ・ 050IP 電話からのご利用は 03 - 5667 - 7200(通話料金がかかります) 受付時間 9 : 00 ~ 21 : 00 年末年始 12 月 29 日~ 1 月 3 日は休業とさせていただきます。

■ NTT 西日本エリア(東海、北陸、近畿、中国、四国、九州地区)でご利用のお客様

NTT 通話機器お取扱相談センタ

### **ති** 0120-109217 トークニイーナ

携帯電話・ PHS ・ 050IP 電話からのご利用は 東海・北陸・近畿・中国・四国地区 06-6341-5411 (通話料金がかかります) 九州地区 092-720-4862 (通話料金がかかります) 受付時間 9 : 00 ~ 21 : 00 年末年始 12 月 29 日~ 1 月 3 日は休業とさせていただきます。

電話番号をお間違えにならないように、ご注意願います。

### ● 補修用部品の保有期間について

本商品の補修用性能部品(商品の性能を維持するために必要な部品)を、製造打ち切り後、7 年間保有しています。

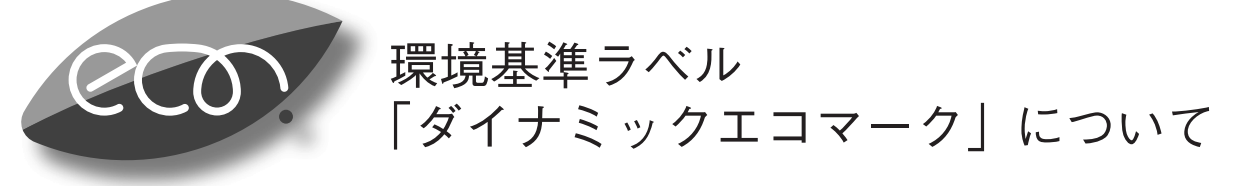

弊社は、循環型社会構築に向けた環境にやさしい通信機器の提供を推進するために、環境ガイドライン 「<追補版>通信機器グリーン調達のためのガイドライン」を設定しております。さらに、より厳しい環境基準 を満足した製品をダイナミックエコマーク認定製品と位置づけます。

ダイナミックエコマークは下記条件を満足した製品に適用します。

ダイナミックエコマーク認定基準

<環境に配慮した素材の採用>

- ●弊社が指定する含有禁止物質について製品には使用しません。
- ●弊社が指定する含有抑制物質については、使用を抑制するとともに物質名・量を管理します。
- ●酸性雨で地中に溶け出して人体に影響がある鉛を、製品へ使用することを抑制しています。
- ●焼却時にダイオキシン発生の恐れがある PVC (ポリ塩化ビニル)、非デカブロ系難燃剤以外のハロゲン 系難燃剤の製品への使用を抑制します。
- ●廃棄やリサイクルのために、製品には推奨プラスチック材料(ポリスチレン等)、推奨金属材料を使用 します。
- ●取扱説明書等に使用する紙は再生紙を使用し、使用する印刷インキは、オゾン層破壊物質等の含有禁 止物質を含まないものを使用します。

<リサイクルしやすい設計>

●製品のリサイクル可能率を70%以上とします。

●リサイクルを容易にするため、全てのプラスチック製部品に材料名を表示し、リサイクルに支障のな い方法で製品名を表示します。

<環境に配慮した梱包材>

●発泡スチロールの使用量を削減します。

<省エネルギー>

●省エネルギーを考慮した設計を行います。 ●国際エネルギースタープログラム対象製品は、これに準じた設計を行います。

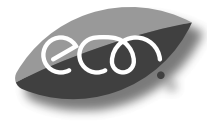

本商品はダイナミックエコマーク認定製品です。

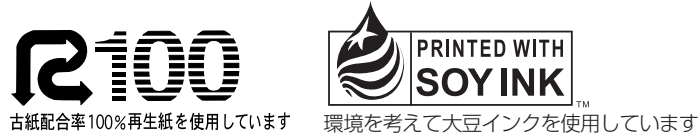

当社ホームページでは、各種商品の最新の情報などを提供しています。本商品を最適にご利用いた だくために、定期的にご覧いただくことをお勧めします。

# 当社ホームページ: http://www.ntt-east.co.jp/ced/ http://www.ntt-west.co.jp/kiki/

使い方等でご不明の点がございましたら、IP 電話対応機器お取扱相談センタまたは NTT 通信機器 お取扱相談センタへお気軽にご相談ください。

■ NTT 東日本エリア(北海道、東北、関東、甲信越地区)でご利用のお客様

# IP 電話対応機器お取扱相談センタ: 面 0120-710444

携帯電話・ PHS ・ 050IP 電話からの ご利用は  $03 - 5667 - 7200$ (通話料金がかかります)

受付時間 9 : 00 ~ 21 : 00

年末年始 12 月 29 日~ 1 月 3 日は休業とさせていただきます。

■ NTT 西日本エリア(東海、北陸、近畿、中国、四国、九州地区)でご利用のお客様

# NTT 通信機器お取扱相談センタ: 20 0120-109217 トークニイーナ

携帯電話・ PHS ・ 050IP 電話からの ご利用は 東海・北陸・近畿・中国・四国地区  $06 - 6341 - 5411$ (通話料金がかかります) 九州地区

 $092 - 720 - 4862$ 

(通話料金がかかります)

受付時間 9 : 00 ~ 21 : 00

年末年始 12 月 29 日~ 1 月 3 日は休業とさせていただきます。

電話番号をお間違えにならないように、ご注意願います。

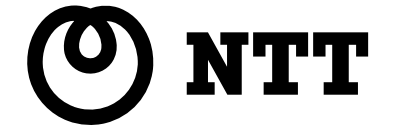

©2006 NTTEAST ・ NTTWEST

本 2789-4(2006.12) VG420/820 ゲートウェイトリセツ〈1〉